2. Tap Directions on the information card.

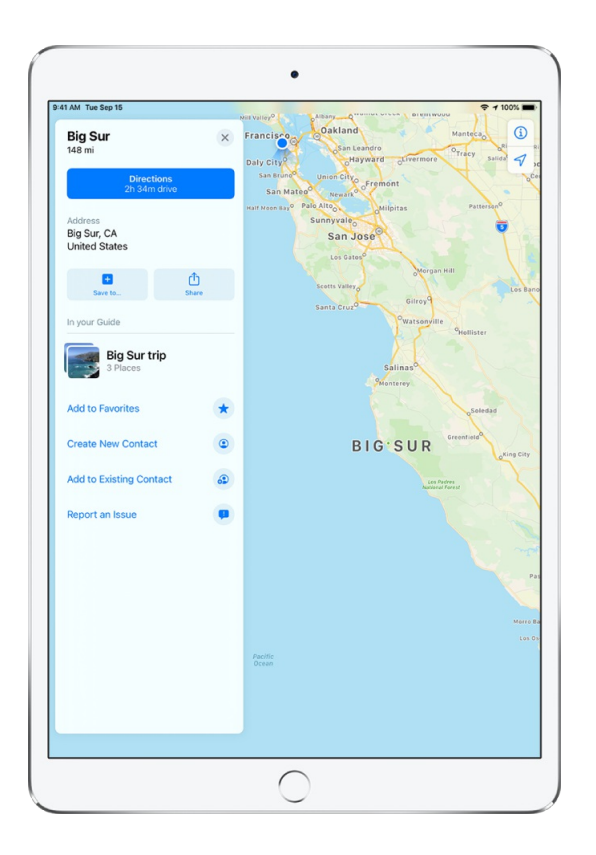

### **Use the Maps widget**

To quickly get directions to a likely destination from the Home Screen or Today View, use the Maps widget.

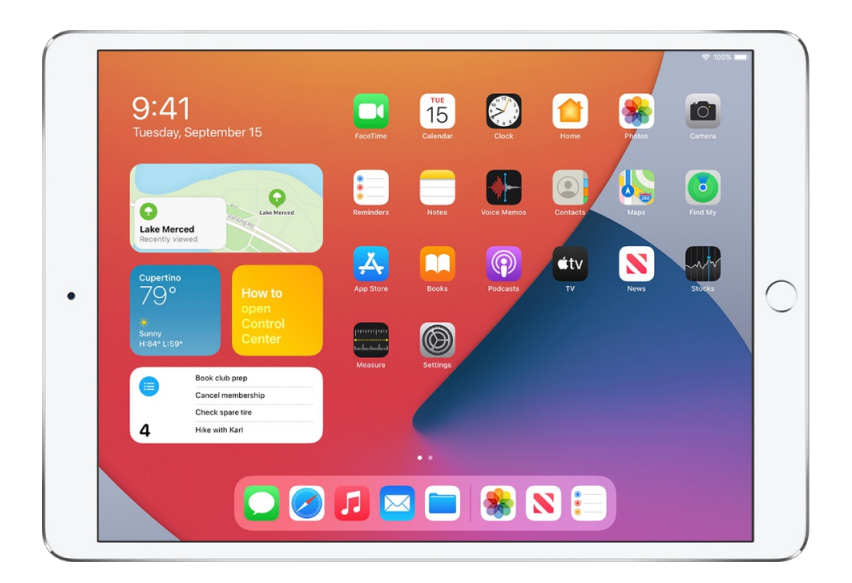

## See Add widgets on iPad.

To get directions, iPad must be connected to the internet. (On Wi-Fi + Cellular models, cellular data rates may apply. See View or change cellular data settings on iPad (Wi-Fi + Cellular models).) To get directions involving your current location, Location Services must be on. (See Control the location information you share on iPad.)

## Choose your preferred type of travel in Maps on iPad

You can choose the default mode of transportation for getting directions in the Maps app  $\mathbb{R}$ .

- 1. Go to Settings  $\circledast$  > Maps.
- 2. Tap Driving, Walking, Transit, or Cycling (below Preferred Type of Travel).

### Get driving directions from your current location in Maps on iPad

In the Maps app  $\mathbb{R}$ , you can get detailed driving directions to your destination.

### **Get directions for driving**

**Ask Siri.** Say something like: "Give me driving directions home." If multiple routes appear, tap Go for the route you want. Learn how to ask Siri.

Or without asking Siri, you can do the following:

- 1. Tap your destination, such as a landmark on a map, or touch and hold any spot on the map.
- 2. Tap Directions, tap  $\bigoplus$ , then tap Go for the route you want.

*Note:* Before you tap Go, you can select other route [options](#page-15-0). For example, you can choose to avoid tolls or highways.

On Wi-Fi + Cellular models (with a cellular data plan and cellular data turned on in Settings  $\circledast$  > Maps), Maps speaks turn-by-turn directions to your destination. You can turn off voice directions, change the volume, or change the audio output device. See Change audio settings for [turn-by-turn](#page-14-0) directions in Maps on iPad (Wi-Fi + Cellular models).

*Note:* [Turn-by-turn](https://www.apple.com/ios/feature-availability/#maps-nearby) voice navigation is not available in all countries or regions. See the iOS and iPadOS Feature Availability website.

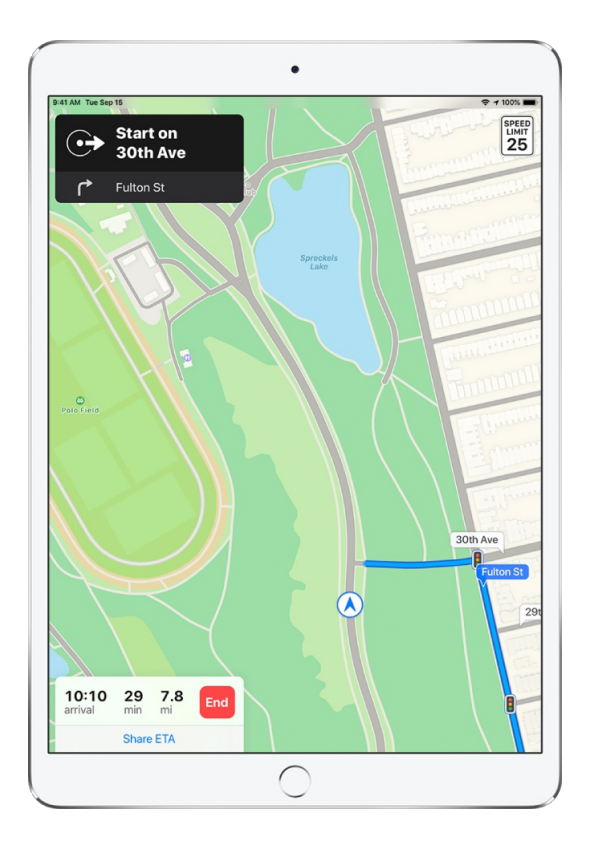

On other iPad models, Maps shows turn directions in a banner at the top left. To see the next direction, swipe left on the banner.

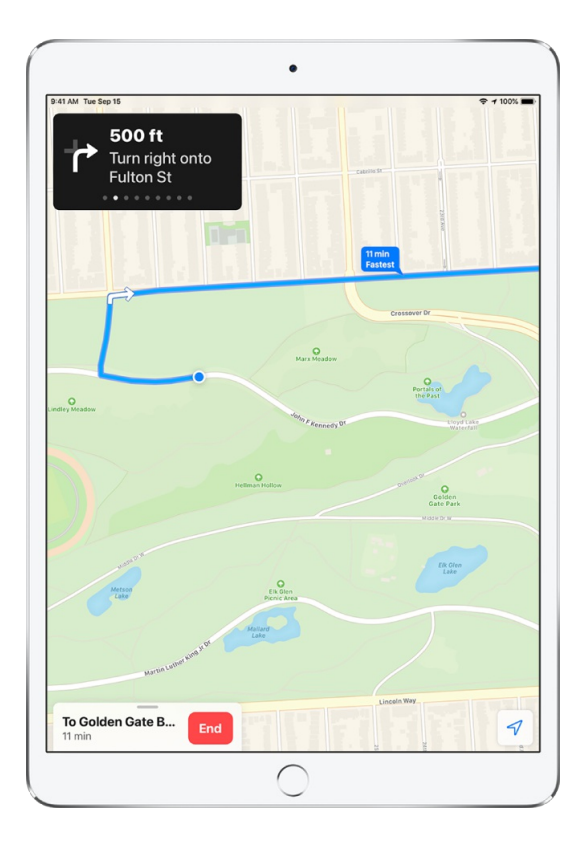

To end directions at any time, tap End, or say something to Siri like "Stop navigating."

*Note:* You can also see an overview map of your route or the entire list of driving [directions.](#page-13-0) See See an overview of your route or its directions in a list in Maps on iPad.

#### **Share your driving ETA (Wi-Fi + Cellular models)**

As you follow turn-by-turn driving directions, you can let others know your estimated time of arrival (ETA).

**Ask Siri.** Say something like: "Share my ETA." Learn how to ask Siri.

Or without asking Siri, you can do the following:

- 1. With turn-by-turn directions showing, tap the route card, then tap Share ETA.
- 2. Choose one or more suggested contacts, or tap Contacts to find a contact.
- 3. You can do the following during your trip:
	- *Stop sending ETA information:* Tap Sharing ETA at the bottom of the screen, then choose a contact.
	- Replace the Sharing ETA card with the route card: Tap  $\times$  on the Sharing ETA card.

People using devices with iOS 13.1, iPadOS 13.1, or later receive a Maps notification with your ETA, and they can track your progress in Maps. People using devices with earlier versions receive the notification through iMessage. People using other mobile devices receive an SMS message.

*Note:* Standard carrier data and text rates may apply.

To disable Share ETA, go to Settings  $\circledast$  > Maps > Navigation & Guidance, then turn off Share ETA.

#### **Show or hide the compass or the speed limit (Wi-Fi + Cellular models)**

Go to Settings  $\textcircled{\tiny{\textsf{S}}}$  > Maps, tap Driving (below Directions), then turn Compass or Speed Limit on or off.

### Report traffic incidents in Maps on iPad

In the U.S., you can report accidents, hazards, and speed checks in the Maps app  $\binom{1}{2}$  (iPadOS 14.5 or later). You can also report that accidents and hazards have cleared. In China, you can report accidents, hazards, and road work (iPadOS 14.5 or later).

*Note:* Incident reporting is currently available only in the U.S. and China. See the iOS and iPadOS Feature [Availability](https://www.apple.com/ios/feature-availability/#maps-nearby) website.

### **Report an incident**

**Ask Siri.** On Wi-Fi + Cellular models, say something like:

- "Report an accident"
- "There's something on the road"
- "There's a speed check here."

### Learn how to ask Siri

Or with turn-by-turn driving directions showing (Wi-Fi + Cellular models), you can tap the route card at the bottom of the screen, tap Report, then tap Accident, Hazard, or Speed Check.

To report an incident when you aren't following turn-by-turn directions (all models), you can do the following:

- 1. Tap  $(i)$  in the upper-right corner of the map, then tap Report an Issue.
- 2. Tap Accident, Hazard, or Speed Check.
- 3. Optionally, do any of the following to provide more information:
	- *Include a photo of the incident:* Tap Add Photo.
	- *Add a description:* Tap "Add more information about the incident," then use the keyboard to enter a description or tap  $\mathcal Q$  to speak a description.
	- *Refine the location:* Tap the map, then drag it to move the incident marker. (You can tap Map, Transit, or Satellite at the bottom of the screen to change the view.)

### 4. Tap Submit.

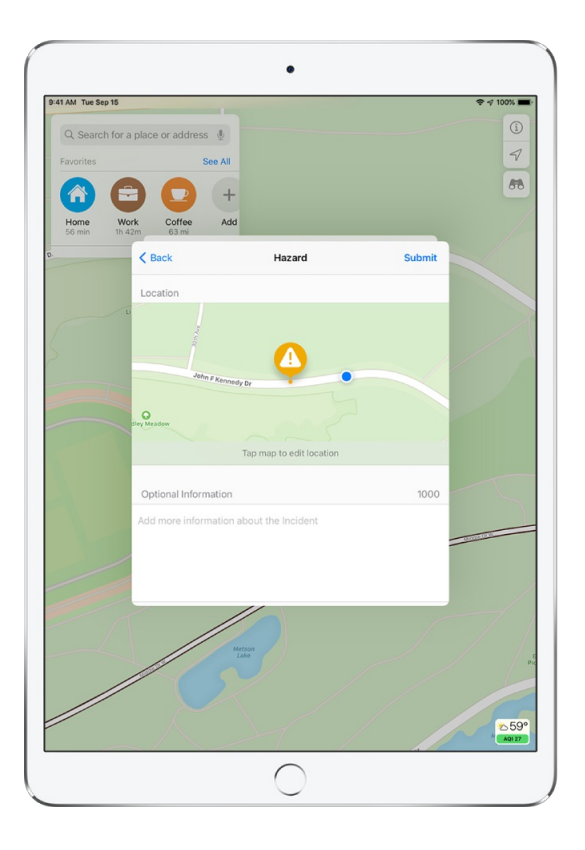

Apple evaluates incoming incident reports. When there's a high level of confidence in the reports, incident markers for Accident, Hazard, and in China, Road Work are displayed in Maps for other users too.

*Note:* Speed checks are not displayed with incident markers. Instead, notifications for speed checks appear when you follow turn-by-turn directions (U.S. only).

#### **Report on the status of a hazard or accident**

A map may display hazard  $\triangle$  and accident  $\diamondsuit$  markers. When you're near the incidents, you can report their status (U.S. only).

**Ask Siri.** On W-Fi + Cellular models, say something like "The hazard is gone" or "Clear the accident." Learn how to ask Siri.

Or on all models, you can do the following:

- 1. Tap the incident marker.
- 2. Tap Cleared or Still Here.

*Note:* You can't clear reports of speed checks.

Apple evaluates incoming incident reports. When there's a high level of confidence in the reports, the incident markers are removed from Maps.

*Note:* Apple is committed to keeping personal information safe and private. To learn more, go to Settings  $\circledast$  > Maps, then tap About Apple Maps and Privacy.

## Get cycling directions from your current location in Maps on iPad

In the Maps app  $\mathbb{Z}$ , you can get detailed cycling directions. Maps offers routes on bike paths, bike lanes, and bike-friendly roads (when available). You can preview the elevation for your ride, check how busy a road is, and choose a route that best avoids hills.

On Wi-Fi + Cellular models, Maps speaks cycling-specific directions for turns and maneuvers. You can turn off voice directions, change the volume, or change the audio output device. See Change audio settings for [turn-by-turn](#page-14-0) directions in Maps on iPad (Wi-Fi + Cellular models).

*Note:* Cycling directions are available in select areas, including the San Francisco Bay Area, Los Angeles, New York City, and multiple cities in China. Features vary by country and region. See the iOS and iPadOS Feature [Availability](https://www.apple.com/ios/feature-availability/#maps-nearby) website.

## **Get directions for cycling**

1. Do one of the following:

- Say something like "Hey Siri, give me cycling directions home." Learn how to ask Siri.
- Tap your destination (such as a landmark on a map), tap Directions, then tap  $\phi\bar{\phi}$ .
- Touch and hold any spot on the map, tap Directions, then tap  $\phi$ .

2. Tap Go for the route you want.

*Note:* Before you tap Go, you can select other route [options](#page-15-0). For example, you can choose to avoid hills or busy roads.

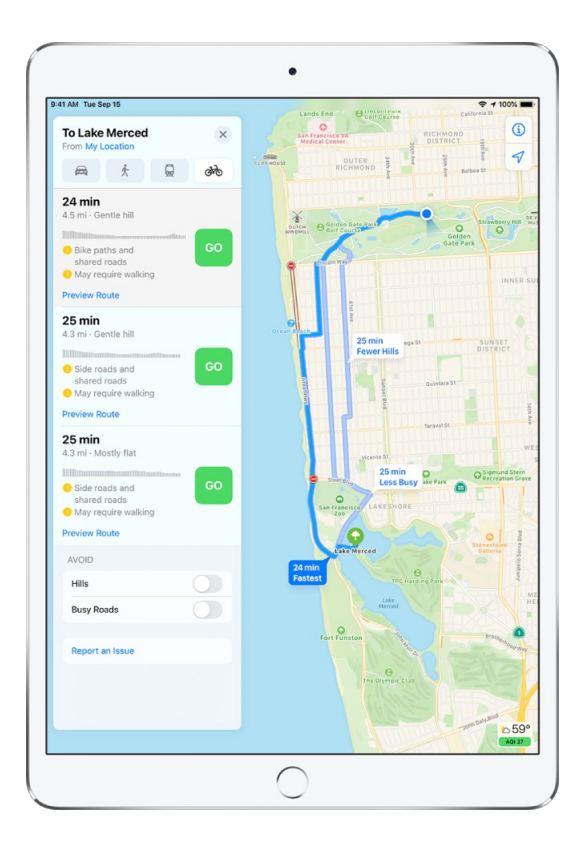

To see upcoming directions (Wi-Fi only models), swipe left on the banner at the top of the screen.

To end the directions at any time, tap End, or say something like "Hey Siri, stop navigating."

*Note:* You can also see an [overview](#page-13-0) map of your route or all of its directions in a list.

#### **Share your cycling ETA (Wi-Fi + Cellular models)**

As you follow cycling directions, you can let others know your estimated time of arrival (ETA) (iPadOS 14.5).

**Ask Siri.** Say something like: "Share my ETA." Learn how to ask Siri.

Or without asking Siri, you can do the following:

- 1. With turn-by-turn directions showing, tap the route card, then tap Share ETA.
- 2. Choose one or more suggested contacts, or tap Contacts to find a contact.
- 3. You can do the following during your trip:
	- *Stop sending ETA information:* Tap Sharing ETA at the bottom of the screen, then choose a contact.
	- **•** Replace the Sharing ETA card with the route card: Tap X on the Sharing ETA card.

People using devices with iOS 13.1, iPadOS 13.1, or later receive a Maps notification with your ETA, and they can track your progress in Maps. People using devices with earlier versions receive the notification through iMessage. People using other mobile devices receive an SMS message.

*Note:* Standard carrier data and text rates may apply.

To disable Share ETA, go to Settings  $\circledast$  > Maps > Navigation & Guidance, then turn off Share ETA.

### Find places to stop in Maps on iPad (Wi-Fi + Cellular models)

You can get directions to food, services, and more while following your driving or cycling route in the Maps app  $\sqrt[k]{(Wi-Fi + Cellular models)}$ .

- 1. With turn-by-turn directions showing, tap the route card at the bottom of the screen.
- 2. Tap one of the nearby suggestions (such as Charging Stations or Breakfast), then tap Go.
- 3. To get directions again to your original destination, tap Resume Route at the top of the screen.

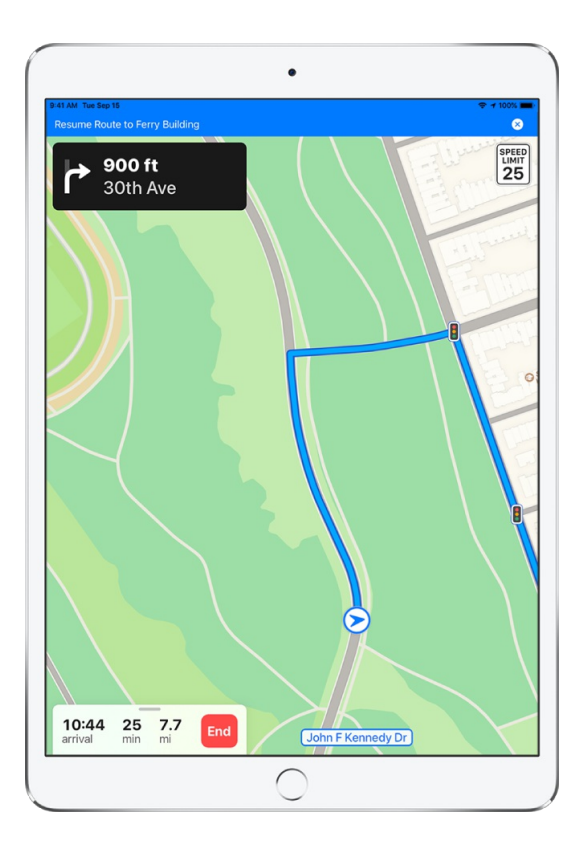

## Get walking directions from your current location in Maps on iPad

In the Maps app  $\mathbb{R}$ , you can get detailed walking directions to your destination.

To hear turn-by-turn directions (Wi-Fi + Cellular models), wear headphones connected to your iPad, or turn on the [guidance](#page-14-1) voice.

## **Get directions for walking**

1. Do one of the following:

- Say something like "Hey Siri, give me walking directions home." Learn how to ask Siri.
- Tap your destination (such as a landmark on a map), tap Directions, then tap  $\hat{\mathbf{x}}$ .
- Touch and hold any spot on the map, tap Directions, then tap  $\hat{\mathbf{x}}$ .
- 2. Tap Go for the route you want.

*Note:* Before you tap Go, you can select other route [options](#page-15-0). For example, you can get transit or cycling directions.

3. To see upcoming directions, swipe left on the banner at the top of the screen.

To end the directions at any time, tap End, or say something like "Hey Siri, stop navigating."

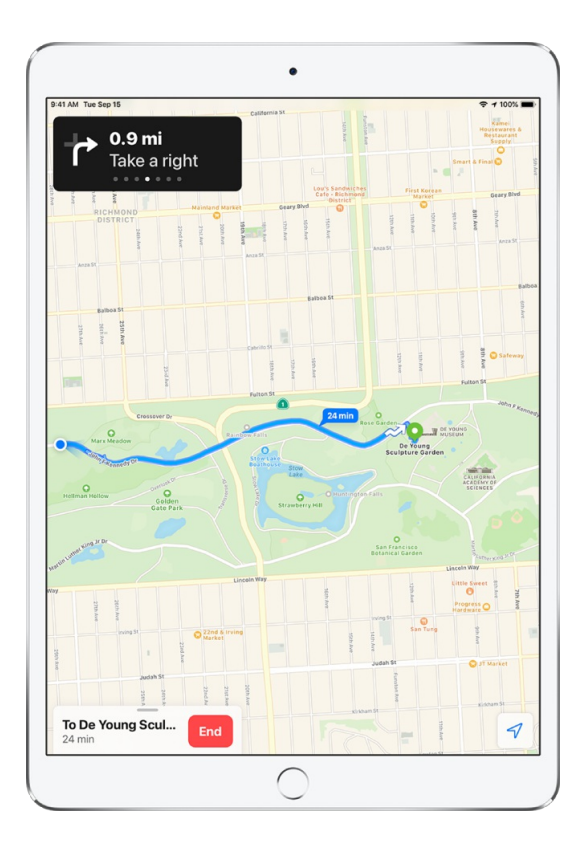

*Note:* You can also see an [overview](#page-13-0) map of your route or a list of all of its directions.

#### **Share your walking ETA (Wi-Fi + Cellular models)**

As you follow walking directions, you can let others know your estimated time of arrival (ETA) (iPadOS 14.5).

**Ask Siri.** Say something like: "Share my ETA." Learn how to ask Siri.

Or without asking Siri, you can do the following:

- 1. With turn-by-turn directions showing, tap the route card, then tap Share ETA.
- 2. Choose one or more suggested contacts, or tap Contacts to find a contact.
- 3. You can do the following during your trip:
	- *Stop sending ETA information:* Tap Sharing ETA at the bottom of the screen, then choose a contact.
	- Replace the Sharing ETA card with the route card: Tap X on the Sharing ETA card.

People using devices with iOS 13.1, iPadOS 13.1, or later receive a Maps notification with your ETA, and they can track your progress in Maps. People using devices with earlier versions receive the notification through iMessage. People using other mobile devices receive an SMS message.

*Note:* Standard carrier data and text rates may apply.

## Get transit directions from your current location in Maps on iPad

In the Maps app  $\sum y_i$ , you can get detailed transit directions to your destination.

- 1. Do one of the following:
	- Say something like "Hey Siri, give me transit directions to the Ferry Building." Learn how to ask Siri (Siri transit directions not available in all countries or regions).
	- Tap your destination (such as a landmark on a map), tap Directions, then tap  $\mathbb{Q}$ .
	- Touch and hold any spot on the map, tap Directions, then tap  $\mathbb{Q}$ .
- 2. To choose a transit time or date, tap Leaving Soon (near the top of the route card), then select a time or date for departure or arrival.
- 3. To select which transit vehicles you prefer, tap the route card, scroll to the bottom, then choose an option.
- 4. Tap Go for the route you want.

*Note:* Before you tap Go, you can select other route [options](#page-15-0). For example, you can get walking or cycling directions.

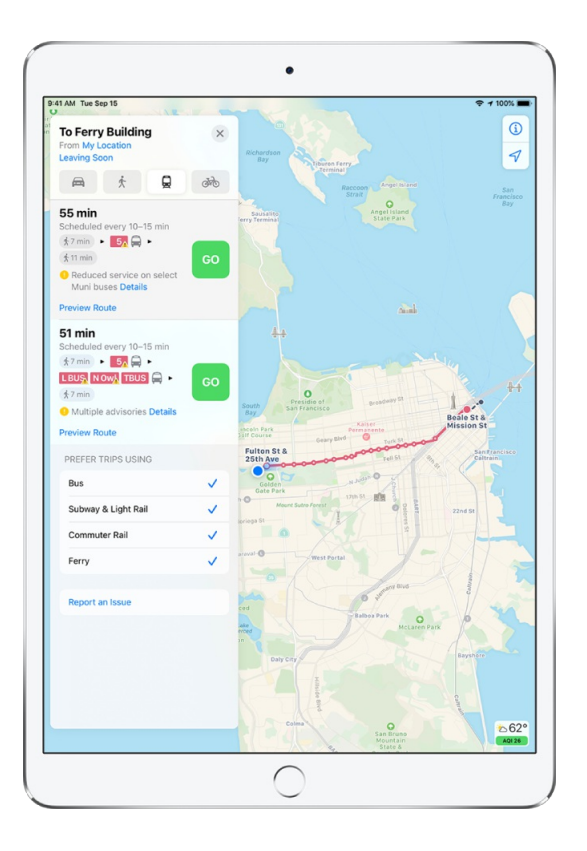

Do any of the following during your trip:

- *See upcoming directions:* Swipe left on the banner at the top of the screen.
- *View and share the directions in a list:* Tap the route card at the bottom of the screen, then tap Details. To share the list of directions, scroll to the bottom of the route card, then tap Share.
- *See the route overview:* Tap the route card at the bottom of the screen, then tap Overview. To see more detail, tap the route card, then tap Zoom In.
- *Add a stop to Favorites:* See Add a place to your favorites.
- *End directions at any time:* Tap End, or say something like "Hey Siri, stop navigating."

*Note:* In select cities, Maps provides public transportation information, which includes walking directions to a bus stop or train station. See the iOS and iPadOS Feature [Availability](https://www.apple.com/ios/feature-availability/#maps-nearby) website. If transit route information is unavailable, tap View Routing Apps to use an app for other modes of transportation.

## See an overview of your route or its directions in a list in Maps on iPad

You can see an overview map of your route or a list of its detailed directions in the Maps app  $\sum$ 

## **See an overview of your route (Wi-Fi only models)**

- 1. Tap the route card at the bottom of the screen.
- 2. Tap Overview.

To see more detail, tap the route card, then tap Zoom In.

<span id="page-13-0"></span>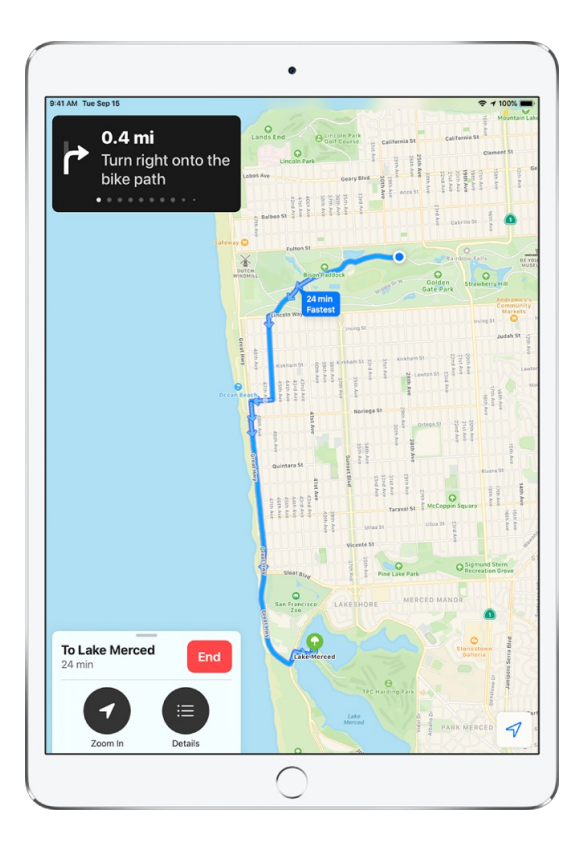

### **See an overview of your walking or transit route (Wi-Fi + Cellular models)**

With walking or transit directions showing, tap the route card at the bottom of the screen, then tap Overview.

To return to turn-by-turn directions, tap the route card, then tap "Turn-by-turn" (for a walking route) or Zoom In (for a transit route).

#### **See an overview of your driving or cycling route (Wi-Fi + Cellular models)**

With turn-by-turn driving or cycling directions showing, tap the banner at the top of the screen, then do either of the following:

- *Switch between showing north or your destination at the top of the screen.* Tap the map, then tap  $\binom{2}{N}$ .
- *Return to turn-by-turn directions:* Tap the turn direction in the upper-left corner of the screen.

#### **See all directions in a list**

Tap the route card at the bottom of the screen, then tap Details.

To view the map again, tap Done.

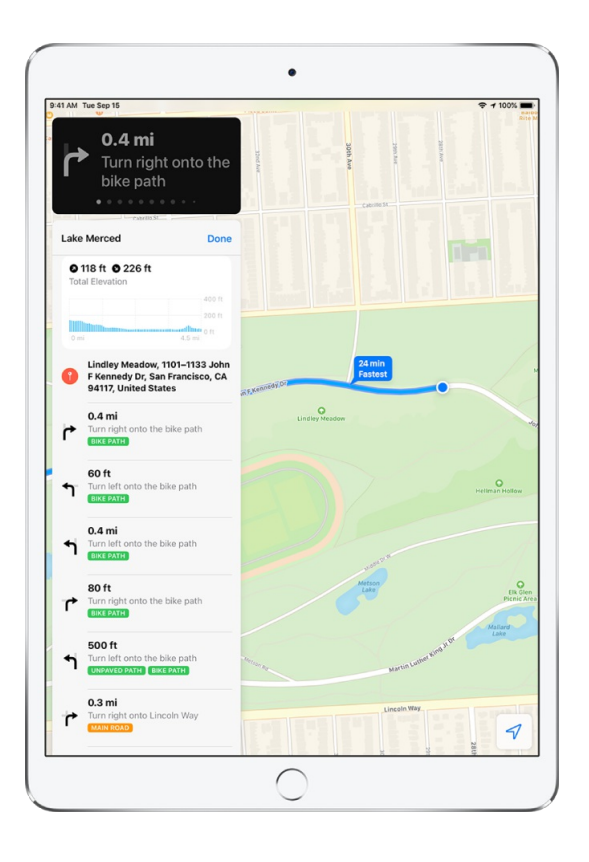

## <span id="page-14-0"></span>Change audio settings for turn-by-turn directions in Maps on iPad (Wi-Fi + Cellular models)

For driving, walking, and cycling routes, you can turn off the voice for spoken directions or change its volume in the Maps app  $\sum_{i=1}^{N}$  (Wi-Fi + Cellular models). You can also change the audio output device that plays spoken directions, and whether to automatically pause spoken audio, like podcasts and audio books, when directions are spoken.

### <span id="page-14-1"></span>**Turn voice directions on or off or change the volume**

Do one of the following:

- With turn-by-turn directions showing, tap the route card at the bottom of the screen, tap Audio, then choose an option.
- Before you start your next route, go to Settings @ > Maps > Navigation & Guidance, then choose an option (below Navigation Voice Volume).

#### **Change the audio device for voice directions**

With turn-by-turn directions showing, tap the route card at the bottom of the screen, tap Audio, then choose a device (below Output).

Devices, such as a Bluetooth car device or AirPods, appear as options when they're connected to iPad.

#### **Change whether to pause spoken audio for voice directions**

Do one of the following:

- With turn-by-turn directions showing, tap the route card at the bottom of the screen, tap Audio, then turn Pause Spoken Audio on or off.
- Before you start your next route, go to Settings  $\circledast$  > Maps > Navigation & Guidance, then turn Pause Spoken Audio on or off.

## <span id="page-15-0"></span>Select other route options in Maps on iPad

With a route showing in the Maps app  $\mathbb{E}_n$ , you can select various options before you tap Go.

*Choose an alternate route:* If alternate routes appear, you can tap one on the map to take it (or tap Go next to its description in the route card).

For example, you might be able to choose an alternate driving route that avoids tolls or restrictions or a cycling route that avoids hills.

- Switch to *a driving, walking, cycling, or transit route:* Tap **画**, 永, ゐ, or 및.
- *Avoid tolls or highways:* With a driving route showing, tap the route card, scroll to the bottom of the route card, then turn on an option.

*Avoid hills or busy roads:* With a cycling route showing, swipe the route card up, scroll to the bottom of the list, then turn on an option.

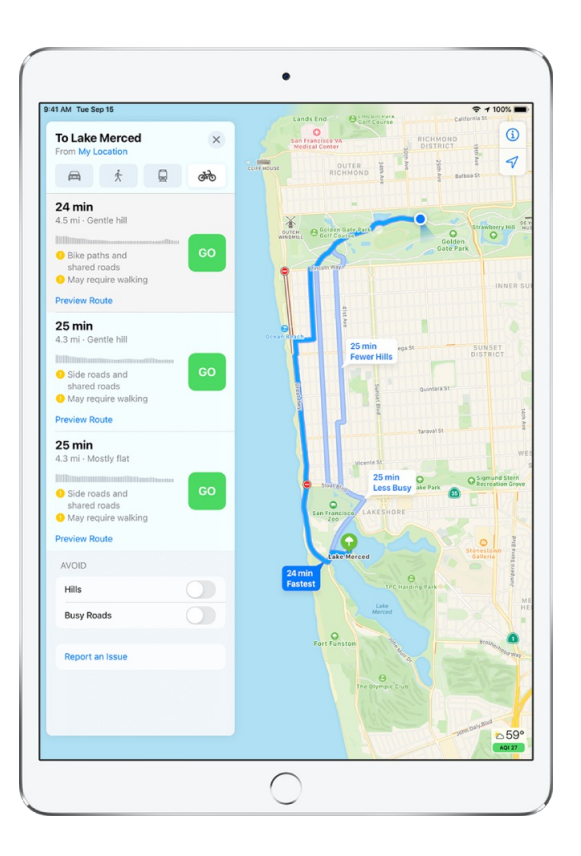

- *Reverse the starting point and destination:* Tap My Location (near the top of the route card), then tap $\omega$ .
- *Choose a different starting point or destination:* Tap My Location, tap either the From or To field, then enter a different location.

## Get directions between places other than your current location in Maps on iPad

You can get directions and estimated travel times between any two locations other than your current location in the Maps app  $\frac{1}{2}$ .

- 1. Do one of the following:
	- Tap your destination (such as a landmark on a map), then tap Directions.
	- Touch and hold any spot on the map, then tap Directions.
- 2. To choose your mode of travel, tap a button, such as  $\bigoplus$  or  $\mathring{x}$ .
- 3. To reverse the starting point and destination, tap My Location (near the top of the route card), tap  $\uparrow$ , then tap Route.
- 4. To choose a different starting point or destination, tap My Location, tap either the From or To field, enter a different location, then tap Route.
- 5. Tap Go for the route you want.
- 6. Do any of the following:
	- *See upcoming directions:* Swipe left on the banner at the top of the screen.
	- *View and share the directions in a list:* Tap the route card at the bottom of the screen, then tap Details. To share the list of directions, scroll to the bottom of the route card, then tap Share.
	- *See the route overview:* Tap the route card, then tap Overview. To see more detail again, tap the route card, then tap Zoom In.
- 7. When you're finished, tap End, or say something like "Hey Siri, Stop navigating."

### Delete recently viewed directions in Maps on iPad

To delete directions that you recently viewed in the Maps app  $\mathbb{E}$ , swipe up from the top of the search card to see Recents, then do one of the following:

- Swipe a recent route left.
- Tap See All directly above the list, then swipe a recent route left, or to delete a group of routes, tap Clear above the group.

See also Delete significant locations on iPad.

### Use Maps on your Mac to get directions for iPad

Before a big trip or a day of cycling, you can plan your route on your Mac, and then share the details to your iPad. You must be signed in with the same Apple ID on both your Mac and your iPad.

1. In Maps on your Mac, create a route for your trip.

For information, see Plan a [route](https://support.apple.com/guide/maps/plan-a-route-mps2fd1a573a/3.0/mac/11.0) on your Mac in the Maps User Guide.

2. Choose File > Share > Send to [*your device*].

You can also use Handoff to send directions from iPad to Mac. See Hand off tasks between iPad and your Mac.

## Help correct and improve Maps on iPad

In the Maps app  $\sum$ , you can report incorrect road and business names, transit delays, inaccurate navigation directions, and other issues.

### Report a misnamed road, business, or other place

- 1. Tap  $(i)$  in the upper-right corner of the map, then tap Report an Issue.
- 2. Tap Map Labels.
- 3. Tap the map, then tap the road or place to show its name.
- 4. Tap Done.
- 5. Do any of the following:
	- *Correct the name:* Tap the name, tap  $\otimes$ , then use the keyboard to correct the name or tap  $\vee$  to speak a correction.
	- *Remove the name:* Tap Remove Label.
	- *Add a description:* Tap "Add more information about the incorrect label," then use the keyboard to enter a description or tap  $\mathcal Q$  to speak a description.
- 6. Optionally, tap Add Photo to include a photo with your report.
- 7. Tap Submit.

### Report an incorrect station name, a delay, or other transit issue

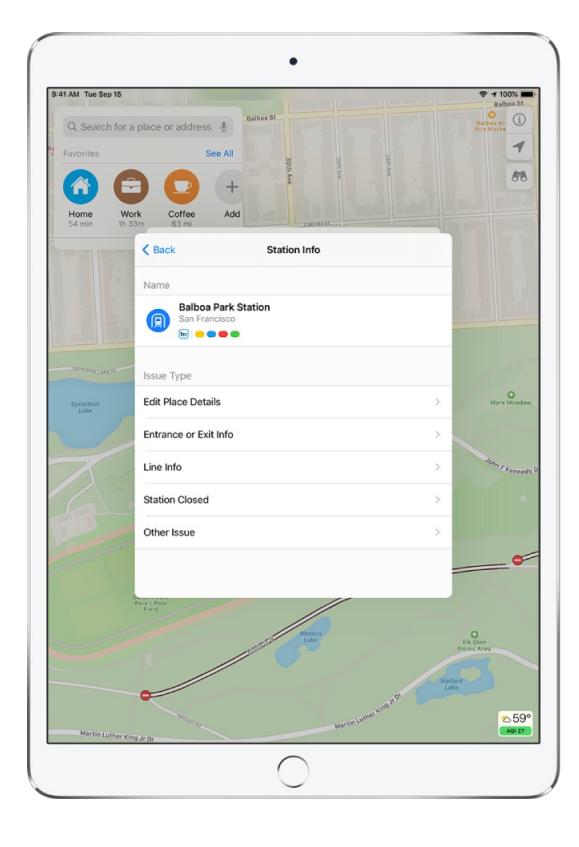

- 1. Tap  $\Omega$  in the upper-right corner of the map, then tap Report an Issue.
- 2. Tap Transit.
- 3. Choose an issue type, then provide updated information.

To update station information or line information, tap the station or line on the map to show it's name, then tap Next.

To enter information, you can use the keyboard or tap  $\mathcal Q$  to speak the information.

- 4. Optionally, tap Add Photo to include a photo with your report.
- 5. Tap Submit.

### Report a navigation issue

- 1. Tap  $(i)$  in the upper-right corner of the map, then tap Report an Issue.
- 2. Tap Navigation, then do one of the following:
	- *Report a problem with directions:* Tap Directions, choose an item from the list, then tap "Tell us more about this direction."
	- *Correct the entrance to your destination:* Tap Arrival Entrance, tap the map, drag the map to move the entrance marker to the correct location, tap Done, then tap "Add more details."
	- *Report another type of issue:* Tap Other, then tap "Describe the issue."
- 3. Use the keyboard to enter a description or tap  $\mathcal Q$  to speak a description.
- 4. Optionally, tap Add Photo to include a photo with your report.
- 5. Tap Submit.

#### Refine your home or work location

- 1. Tap  $(i)$  in the upper-right corner of the map, then tap Report an Issue.
- 2. Tap Home or Work, drag the map to move the marker over the correct location. (You can tap the Map or Satellite button at the bottom of the screen to change the view.)
- 3. Tap Done.

Maps uses the corrected location to help provide improved directions to and from your home or work.

### Provide feedback about the Maps app

1. Tap  $\Omega$  in the upper-right corner of the map, then tap Report an Issue.

- 2. Tap Other Issue.
- 3. Optionally, tap Add Photo to include a photo with your feedback.
- 4. Use the keyboard to enter your feedback or tap  $\mathcal Q$  to speak your feedback.
- 5. Tap Submit.

# **Measure**

## Measure dimensions with iPad

On supported models, use the Measure app and your iPad camera to measure nearby objects and surfaces—you can manually set the start and end points of a measurement, have iPad automatically detect the dimensions of rectangular objects, and more.

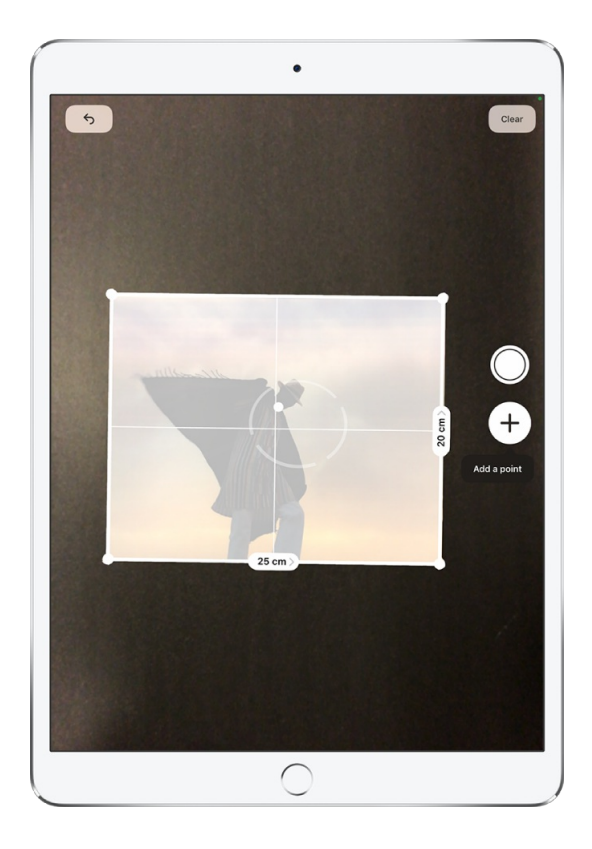

For best results, use Measure on well-defined objects located 0.5 to 3 meters (2 to 10 feet) from iPad.

*Note:* Measurements are approximate.

### Start a measurement

- 1. Open Measure  $\blacksquare$ , then use the iPad camera to slowly scan nearby objects.
- 2. Position iPad so that the object you want to measure appears on the screen.

*Note:* For your privacy, when you use Measure to take measurements, a green dot appears at the top of the screen to indicate your camera is in use.

### Take an automatic rectangle measurement

- 1. When iPad detects the edges of a rectangular object, a box frames the object; tap the box to see the dimensions.
- 2. To take a photo of your measurement, tap  $\mathbb{O}$ .

### Take a manual measurement

- 1. Align the dot at the center of the screen with the point where you want to start measuring, then tap $\oplus$ .
- 2. Slowly pan iPad to the end point, then tap  $\oplus$  to see the measured length.
- 3. To take a photo of your measurement, tap  $\circledcirc$ .
- 4. Take another measurement, or tap Clear to start over.

## Use edge guides

On iPad Pro 12.9-inch (4th generation and later) and iPad Pro 11-inch (2nd generation and later), you can easily measure the height and straight edges of furniture, countertops, and other objects using guide lines that appear automatically.

- 1. Position the dot at the center of the screen along the straight edge of an object until a guide appears.
- 2. Tap  $\oplus$  where you want to begin measuring.
- 3. Slowly pan along the guide, then tap  $\oplus$  at the endpoint to see the measured length.
- 4. To take a photo of your measurement, tap  $\mathbb{O}$ .

### Use Ruler view

On iPad Pro 12.9-inch (4th generation and later) and iPad Pro 11-inch (2nd generation and later), you can see more detail in your measurements with Ruler view.

- 1. After measuring the distance between two points, move iPad closer to the measurement line until it transforms into a ruler, showing incremental inches and feet.
- 2. To take a photo of your measurement, tap  $\circled{O}$ .

## View and save measurements on iPad

In the Measure app **o**n iPad Pro 12.9-inch (4th generation and later) and iPad Pro 11-inch (2nd generation and later), you can save a list of all the measurements you take in a single session, complete with screenshots, so you can easily share and access them whenever you need them.

1. Tap  $\equiv$  to see a list of your recent measurements.

Swipe up from the top of the list to see more measurements.

2. To save the measurements, tap Copy, open another app (for example, Notes), tap in a document, then tap Paste.

*Note:* Height measurements aren't included in this list. To save a person's height measurement, see Measure a [person's](#page-23-0) height.

## Measure a person's height with iPad

On iPad Pro 12.9-inch (4th generation and later) and iPad Pro 11-inch (2nd generation and later), you can use the Measure app  $\blacksquare$  to instantly measure a person's height from the floor to the top of their head, hair, or hat. (You can even measure the seated height of a person in a chair.)

<span id="page-23-0"></span>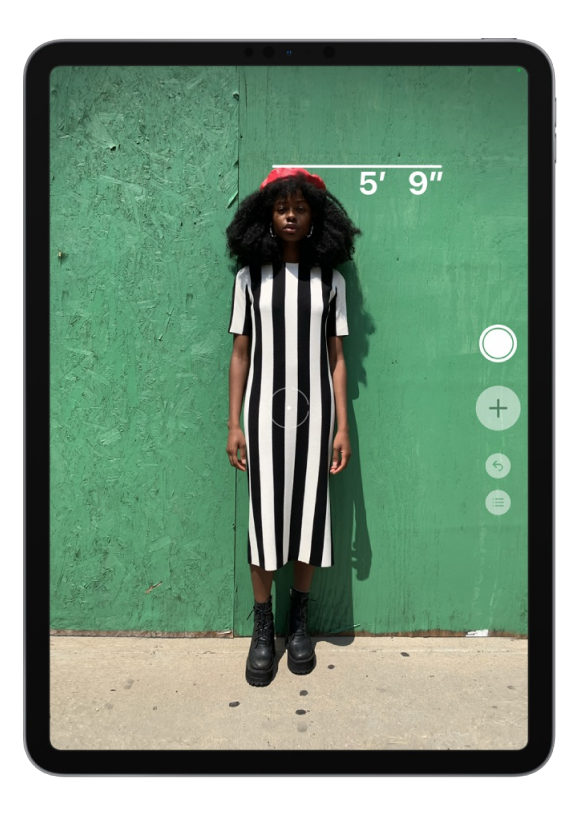

1. Position iPad so that the person you want to measure appears on the screen from head to toe.

A line appears at the top of the person's head (or hair, or hat), with the height measurement showing just below the line.

- 2. To take a photo of the measurement, tap  $\circledcirc$ .
- 3. To save the photo, tap the screenshot in the lower-left corner, tap Done, then choose Save to Photos or Save to Files.

You can easily access and share the height measurement image from Photos or Files on iPad whenever you want.

To take the measurement again, turn iPad away for a moment to reset the height.

# **Messages**

## Set up Messages on iPad

In the Messages app  $\Box$ , you can send text messages as SMS/MMS messages through your cellular service, or with iMessage over Wi-Fi or cellular service to people who use iPhone, iPad, iPod touch, or a Mac. Texts you send and receive using iMessage don't count against your SMS/MMS allowances in your cellular messaging plan, but cellular data rates may apply.

iMessage texts can include photos, videos, and other info. You can see when other people are typing, and send read receipts to let them know when you've read their messages. For security, messages sent using iMessage are encrypted before they're sent.

iMessage texts appear in blue bubbles, and SMS/MMS texts appear in green bubbles. See the Apple Support article About iMessage and [SMS/MMS](https://support.apple.com/HT207006).

### Sign in to iMessage

- 1. Go to Settings  $\circledast$  > Messages.
- 2. Turn on iMessage.

## Sign in to iMessage on your Mac and other Apple devices using the same Apple ID

If you sign in to iMessage with the same Apple ID on all your devices, all the messages that you send and receive on iPad also appear on your other Apple devices. Send a message from whichever device is closest to you, or use Handoff to start a conversation on one device and continue it on another.

- 1. On iPhone, iPad, or iPod touch, go to Settings  $\circledast$  > Messages, then turn on iMessage.
- 2. On your Mac, open Messages, then do one of the following:
	- If you're signing in for the first time, enter your Apple ID and password, then click Sign In.
	- If you signed in before and want to use a different Apple ID, choose Messages > Preferences, click iMessage, then click Sign Out.

With Continuity, you can send and receive SMS/MMS messages on iPad using the cellular connection on your iPhone. See the Apple Support article Use [Continuity](https://support.apple.com/HT204681) to connect your Mac, iPhone, iPad, iPod touch, and Apple Watch.

### Use Messages in iCloud

Go to Settings > [*your name*] > iCloud, then turn on Messages (if it's not already turned on).

Every message you send and receive on your iPad is saved in iCloud. And, when you sign in with the same Apple ID on a new device that also has Messages in iCloud turned on, all your conversations show up there automatically.

Because your messages and any attachments are stored in iCloud, you may have more free space on your iPad when you need it. Message bubbles, whole conversations, and attachments you delete from iPad are also deleted from your other Apple devices (iOS 11.4, iPadOS 13, macOS 10.13.5, or later) where Messages in iCloud is turned on.

See the Apple Support article Use [Messages](https://support.apple.com/HT208532) in iCloud.

*Note:* Messages in iCloud uses iCloud storage. See Manage Apple ID and iCloud settings on iPad for information about iCloud storage.

## Send and receive text messages on iPad

Use the Messages app  $\Box$  to send and receive texts, photos, videos, and audio messages. You can also personalize your messages with animated effects, Memoji stickers, iMessage apps, and more.

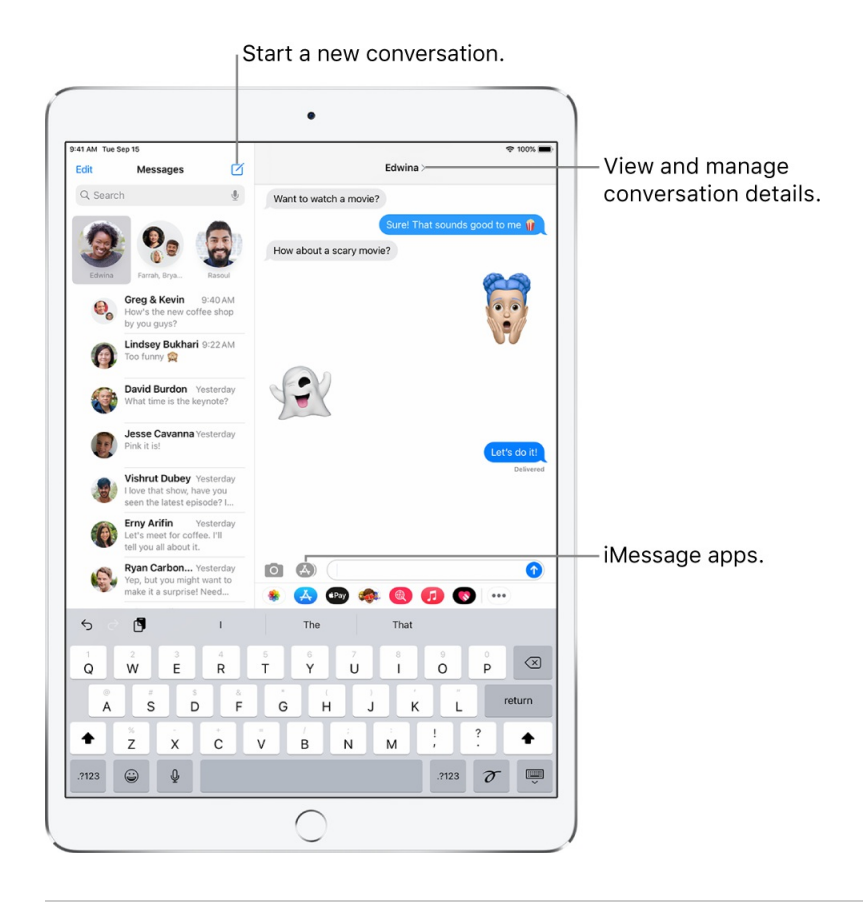

### Send a message

You can send a text message to one or more people.

- 1. Tap  $\leq$  at the top of the screen to start a new message, or tap an existing message.
- 2. Enter the phone number, contact name, or Apple ID of each recipient. Or, tap  $\bigoplus$ , then choose contacts.
- 3. Tap the text field, type your message, then tap  $\bullet$  to send.
	- A blue send button indicates the message will be sent with iMessage; a green send button indicates the message will be sent with SMS/MMS, or your cellular service.
	- An alert  $\odot$  appears if a message can't be sent. Tap the alert to try sending the message again.

**Tip:** To see what time a message was sent or received, drag the message bubble to the left.

To view conversation details, tap the name or phone number at the top of the screen, then tap **1**. You can tap the contact to edit the contact card, share your location, view attachments, leave a group conversation, and more.

### Reply to a message

**Ask Siri.** Say something like:

- "Send a message to Eliza saying how about tomorrow"
- "Read my last message from Bob"
- "Reply that's great news"

#### Learn how to ask Siri

**Tip:** When you wear AirPods Max, AirPods Pro, AirPods (2nd generation), or other supported headphones, Siri can read your incoming messages, and you can speak a reply for Siri to send. See Listen and respond to messages.

Or do the following:

1. In the Messages list, tap the conversation that you want to reply to.

To search for contacts and content in conversations, pull down the Messages list and enter what you're looking for in the search field. Or, choose from the suggested contacts, links, photos, and more.

2. Tap the text field, then type your message.

**Tip:** To replace text with emoji, tap  $\oplus$  or  $\oplus$ , then tap each highlighted word.

3. Tap  $\bullet$  to send your message.

You can quickly reply to a messages with a Tapback expression (for example, a thumbs up or a heart). Double-tap the message bubble that you want to respond to, then select a Tapback.

### Pin a conversation

You can pin specific conversations to the top of the Messages list so the people you contact most always come first in the list.

Do any of the following:

- Swipe right on a conversation, then tap  $\frac{\pi}{2}$ .
- Touch and hold a conversation, then drag it to the top of the list.

### Unpin a conversation

You can unpin specific conversations at the top of the Messages list.

Do any of the following:

- Touch and hold a conversation, then drag the message to the bottom of the list.
- Touch and hold a conversation, then tap  $\mathbb{R}$ .

### Share your name and photo

In Messages, you can share your name and photo when you start or respond to a new message. Your photo can be a Memoji or custom image. When you open Messages for the first time, follow the instructions on your iPad to choose your name and photo.

To change your name, photo, or sharing options, open Messages, tap  $\cdot\cdot\cdot$ , tap Edit Name and Photo, then do any of the following:

- *Change your profile image*: Tap Edit, then choose an option.
- *Change your name*: Tap the text fields where your name appears.
- *Turn sharing on or off*: Tap the button next to Name and Photo Sharing (green indicates that it's on).
- *Change who can see your profile*: Tap an option below Share Automatically (Name and Photo Sharing must be turned on).

Your Messages name and photo can also be used for your Apple ID and My Card in Contacts.

### Switch from a Messages conversation to a FaceTime or audio call

In a Messages conversation, you can initiate a FaceTime or audio call with the person you're chatting with in Messages.

- 1. In a Messages conversation, tap the profile picture or the name at the top of the conversation.
- 2. Tap FaceTime or audio.

## Send a message to a group or business on iPad

Use the Messages app  $\Box$  to send photos, videos, and audio messages to groups of people. You can also send a message to a business using business chat.

### Reply to a specific message in a conversation

You can respond to a specific message inline to improve clarity and help keep conversations organized.

- 1. In a conversation, double-tap (or touch and hold) a message, then tap  $\triangle$ .
- 2. Write your response, then tap  $\bigcirc$ .

### Mention people in conversations

You can mention other people in a conversation to call their attention to a specific message. Depending on their settings, this can notify them even if they have muted the conversation.

- 1. In a conversation, begin typing a contact's name in the text field.
- 2. Tap the contact's name when it appears.

You can also mention a contact in Messages by typing @ followed by the contact's name.

To change your notification settings when you're mentioned in Messages, go to Settings  $\circledast$  > Messages > Notify Me.

*Note:* To change your notification settings for when you're mentioned in Messages, go to Settings > Messages > Notify Me.

### Change a group name and photo

The photo used for group conversations includes all participants and changes based on who was recently active. You can also assign a personalized photo to the group conversation.

Tap the name or number at the top of the conversation, tap **a** at the top right, select Change Name and Photo, then choose an option.

## Use Business Chat

In Messages, you can communicate with businesses that offer Business Chat. You can get answers to questions, resolve issues, get advice on what to buy, make purchases with Apple Pay, and more.

- 1. Search for the business you want to chat with using Maps, Safari, Search, or Siri.
- 2. Start a conversation by tapping a chat link in the search results—for example,  $\bullet$ , the company logo, or a text link (the appearance of the chat link varies with the context).

You can also initiate a chat with some businesses from their website or app. See the Apple Support article How to use [Business](https://support.apple.com/HT208642) Chat.

*Note:* Business Chat messages you send appear in dark gray, to distinguish them from messages sent using iMessage (in blue) and SMS/MMS messages (in green).

## Send photos, videos, and audio messages on iPad

In the Messages app  $\Box$ , you can send messages with photos, videos, and audio using the iMessage or SMS/MMS service (WiFi + Cellular models). You can also share, save, or print attachments. Your carrier may set size limits for attachments; iPad may compress photo and video attachments when necessary.

### Send a photo or video

- 1. In Messages, do any of the following while writing a message:
	- Take a photo within Messages: Tap  $\bigcirc$ , frame the shot in the viewfinder, then tap  $\bigcirc$ .
	- Take a video within Messages: Tap **O**, choose Video mode, then tap **O**.
	- Choose an existing photo or video: Tap in the app drawer, then swipe left to browse through recent shots, or tap All Photos.
- 2. Tap  $\bullet$  to send your message or  $\otimes$  to cancel.

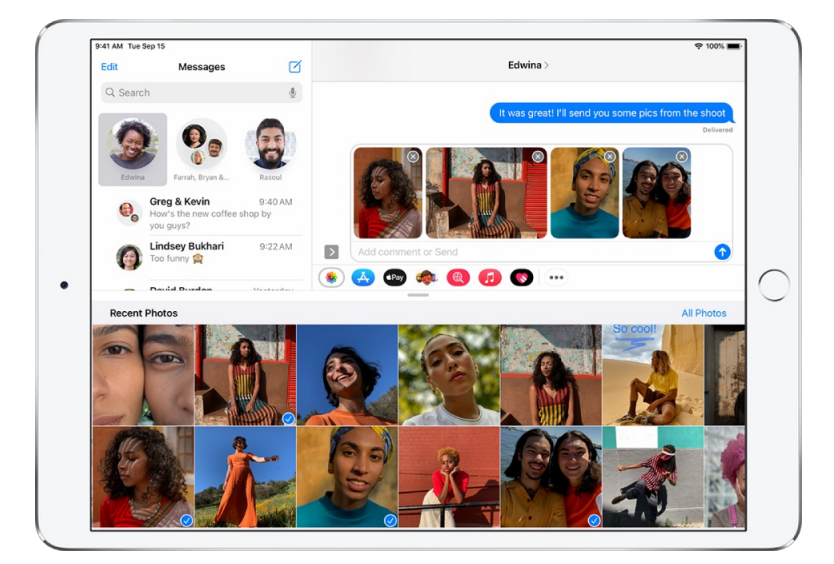

## Mark up or edit a photo

You can mark up or edit a photo before you send it in a Messages conversation.

1. Tap in the app drawer, then choose a photo.

- 2. Tap the photo in the message bubble, then do any of the following:
	- Tap Markup, use the markup tools to draw on the photo, then tap Save.
	- Tap Edit, use the photo editing tools to edit the photo, then tap Done.
- 3. Tap Done, add a message, then tap  $\bullet$  to send the photo, or tap  $\bullet$  to remove the photo from the message bubble.

### Add camera effects to a photo or video

On supported models, when you take a photo or video in a conversation, you can add camera effects to it—such as filters, stickers, labels, and shapes.

- 1. Tap **O**, then choose Photo or Video mode.
- 2. Tap  $\circledast$ , then do any of the following:
	- $\bullet$  Tap  $\bullet$ , then choose a filter to apply to your picture.
	- $\bullet$  Tap  $\bullet$  to add a text label, or  $\bullet$  to add a shape.
	- $\bullet$  Tap  $\bullet$  to add a Memoji, or  $\bullet$  to add an Emoji sticker.
- 3. Tap  $\times$  to close the effect window.
- 4. Tap  $\bigcirc$  to take a photo or  $\bigcirc$  to record video.
- 5. Tap Done to add the photo or video to the message bubble, where you can add a message, or tap to send the photo or video directly.

### Send an audio message

- 1. In a conversation, touch and hold to record an audio message.
- 2. Tap  $\odot$  to listen to your message before you send it.
- 3. Tap  $\bigcirc$  to send the message or  $\otimes$  to cancel.

*Note:* To save space, iPad automatically deletes audio messages two minutes after you listen to them, unless you tap Keep. To always keep audio messages, go to Settings  $\circledast$  > Messages > Expire (below Audio Messages), then tap Never.

### Share, save, print, copy, or delete a message or attachment

In a conversation, do any of the following with attachments:

• Share, save, or print an attachment: Tap the attachment, then tap  $\hat{p}$ .

- *Copy an attachment:* Touch and hold the attachment, then tap Copy.
- **•** Share *items from another app:* In the other app, tap Share or  $\hat{D}$ , then tap Messages.
- *Forward a message or attachment:* Touch and hold a message or attachment, tap More, select additional items if desired, then tap  $\mathcal{L}$ .
- *Delete a message or attachment:* Touch and hold a message or attachment, tap More, select additional items if desired, then tap  $\frac{m}{m}$ .

*Note:* Attachments you send over iMessage (such as photos or videos) may be uploaded to Apple and encrypted so that no one but the sender and receiver can access them. To improve performance, your device may automatically upload attachments to Apple while you are composing an iMessage. If your message isn't sent, the attachments are deleted from the server after several days.

## Send animated effects in Messages on iPad

In the Messages app  $\Box$ , you can animate a single message with a bubble effect or fill the entire message screen with a full-screen effect (for example, balloons or confetti). You can even send a personal message with invisible ink that remains blurred until the recipient swipes to reveal it.

You need iMessage to send and receive message effects. See About iMessage and [SMS/MMS](https://support.apple.com/HT207006).

### Create and send a handwritten message

Use your finger to write a message. The recipient sees the message animate, just as ink flows on paper.

- 1. In a conversation, rotate iPad to landscape orientation, then tap the text field.
- 2. Tap  $\mathcal D$  on the keyboard.
- 3. Write a message with your finger or tap  $\circled{1}$  to choose a saved message, then tap Done.

4. Tap  $\odot$  to send your message or  $\odot$  to cancel.

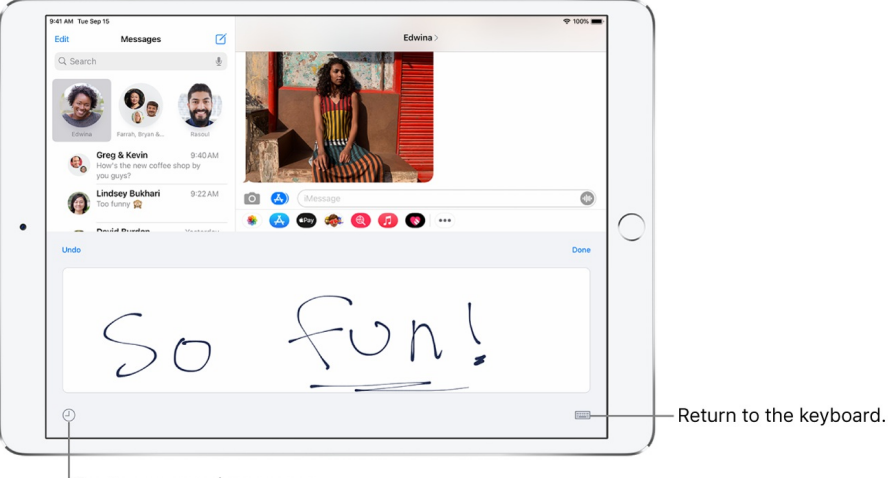

Tap to see saved messages.

After you create and send a handwritten message, the message is saved. To see your saved messages, tap  $\bigcirc$ . Tap the message to use it again. To delete the saved message, touch and hold it until the messages jiggle, then tap  $\otimes$ .

### Use a bubble effect

Use bubble effects to animate the message bubble.

- 1. In a new or existing conversation, type a message or insert a photo or Memoji.
- 2. Touch and hold  $\odot$ , then tap the gray dots to preview different bubble effects.

**Tip:** Want to send a personal message? When you use invisible ink, the message remains blurred until the recipient swipes to reveal it.

3. Tap  $\bullet$  to send the message or  $\bullet$  to cancel.

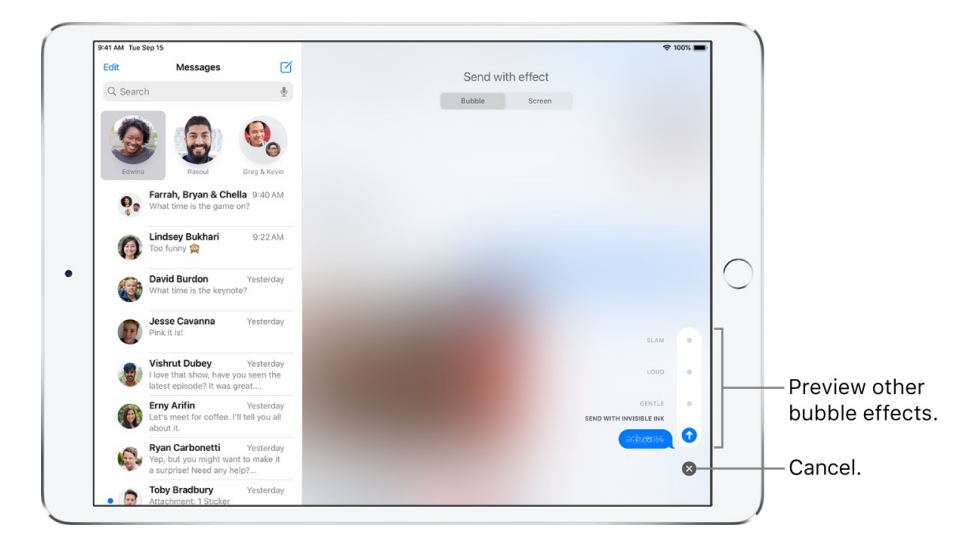

**Tip:** Want to send a personal message? When you use invisible ink, the message remains blurred until the recipient swipes to reveal it.

## Use a full-screen effect

Use full-screen effects to animate the message screen.

- 1. In a new or existing conversation, type a message or insert a photo or Memoji.
- 2. Touch and hold  $\odot$ , then tap Screen.
- 3. Swipe left to preview different screen effects.

4. Tap  $\bullet$  to send the message or  $\bullet$  to cancel.

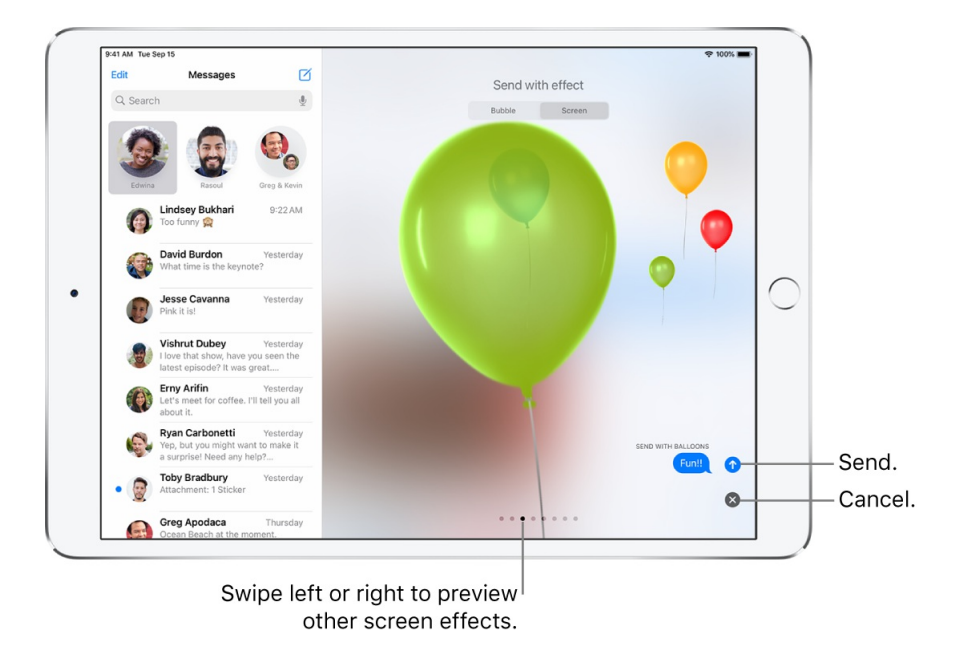

Messages automatically uses the following screen effects for specific text strings:

- Balloons for "Happy birthday"
- Confetti for "Congratulations"
- Fireworks for "Happy New Year"

## Use iMessage apps in Messages on iPad

In the Messages app  $\Box$ , you can decorate a conversation with stickers, play a game, share songs, and more—all through iMessage apps—without leaving Messages. You can expand your message options by downloading more iMessage apps from the App Store.

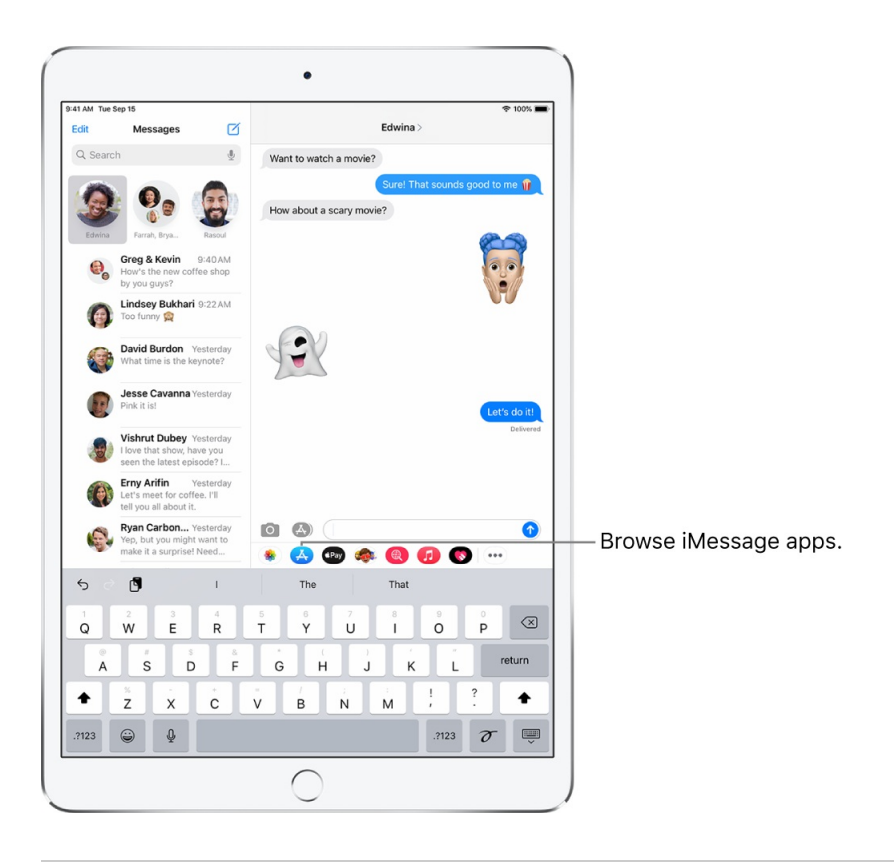

### Browse and download iMessage apps

- 1. In a Messages conversation, tap  $\triangle$  to open the iMessages App Store.
- 2. Tap an app to see more details and reviews, then tap the price to purchase an app or tap Get to download a free app.

All purchases are made with the payment method associated with your Apple ID.

### Use an iMessage app

- 1. In a conversation, tap an iMessage app in the app drawer.
- 2. Tap an item in the iMessage app to add it to a message bubble.
- 3. Add a comment if you want, then tap  $\bullet$  to send your message or  $\bullet$  to cancel.

### Decorate with stickers

If you've downloaded a sticker app from the App Store, you can enhance your photos and videos with stickers in Messages.

1. In a conversation, tap a sticker app in the app drawer.

- 2. Touch and hold a sticker, then drag it on top of a message in the conversation. Before you release it, you can do any of the following:
	- *Adjust the angle:* Rotate a second finger around the finger dragging the sticker.
	- *Adjust the size:* Move a second finger closer to or away from the finger dragging the sticker.

You can also place the sticker on top of another sticker, or on a photo.

To see text that's covered by a sticker, double-tap the sticker.

To see more information about the sticker, touch and hold the sticker, then tap Sticker Details. You can do the following:

- See who sent the sticker.
- View the iMessage app that sent the sticker.
- Delete the sticker—swipe left, then tap Delete.

### Manage iMessage apps

- 1. Tap  $\cdots$  in the app drawer.
- 2. Tap Edit, then do any of the following with your iMessage apps:
	- Reorder *apps:* Drag  $\equiv$ .
	- *Add an app to your Favorites:* Tap .
	- Remove *an app from your Favorites:* Tap  $\bigcirc$ .
	- *Hide an app:* Turn the app off.
	- *Delete an app:* Swipe left on the app, then tap Delete.

## Use Memoji in Messages on iPad

Use the Messages app  $\Box$  to express yourself with personalized Memoji sticker packs that match your personality and mood. On models with a TrueDepth camera, you can send animated Memoji messages that record your voice and mirror your facial expressions.

### Create your own Memoji

You can design your own personalized Memoji—choose skin color and freckles, hairstyle and color, facial features, headwear, glasses, and more. You can create multiple Memoji for different moods.

1. In a conversation, tap  $\bigcirc$ , then tap  $+$ .

2. Tap each feature and choose the options you want. As you add features to your Memoji, your character comes to life.

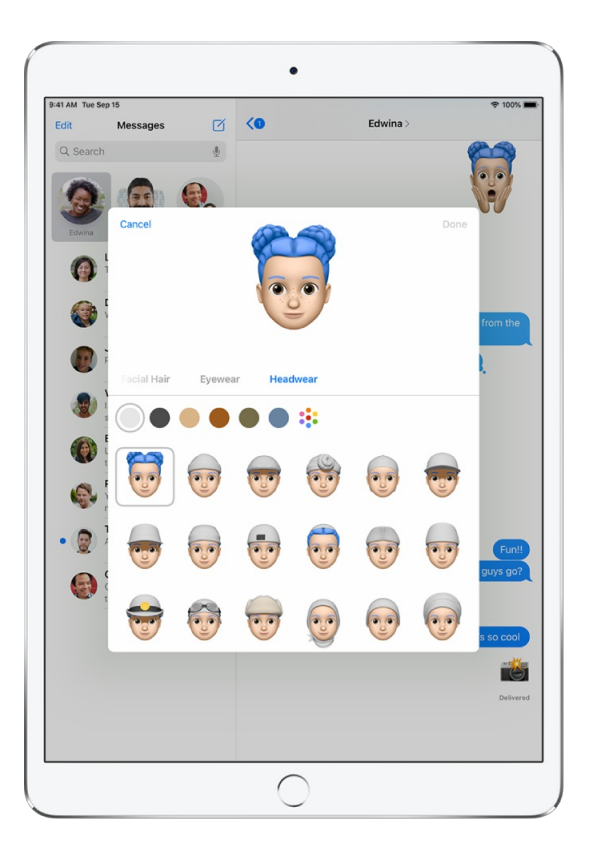

3. Tap Done to add the Memoji to your collection.

To edit, duplicate, or delete a Memoji, tap  $\bullet$ , tap the Memoji, then tap  $\bullet$ .

### Send Memoji and Memoji stickers

Messages automatically generates sticker packs based on your Memoji and Memoji characters. You can use stickers to express a range of emotions in new ways.

- 1. In a conversation, tap  $\clubsuit$ .
- 2. Tap a Memoji in the top row to view the stickers in the sticker pack.
- 3. To send a sticker do one of the following:
	- $\bullet$  Tap the sticker to add it to the message bubble. Add a comment if you want, then tap  $\bullet$  to send.
	- Touch and hold a sticker, then drag it on top of a message in the conversation. The sticker is sent automatically when you add it to the message.

## Send animated Memoji or Memoji recordings

On models with a TrueDepth camera you can send Memoji messages that use your voice and mirror your facial expressions.

1. In a conversation, tap  $\bigodot$ , then choose a Memoji.

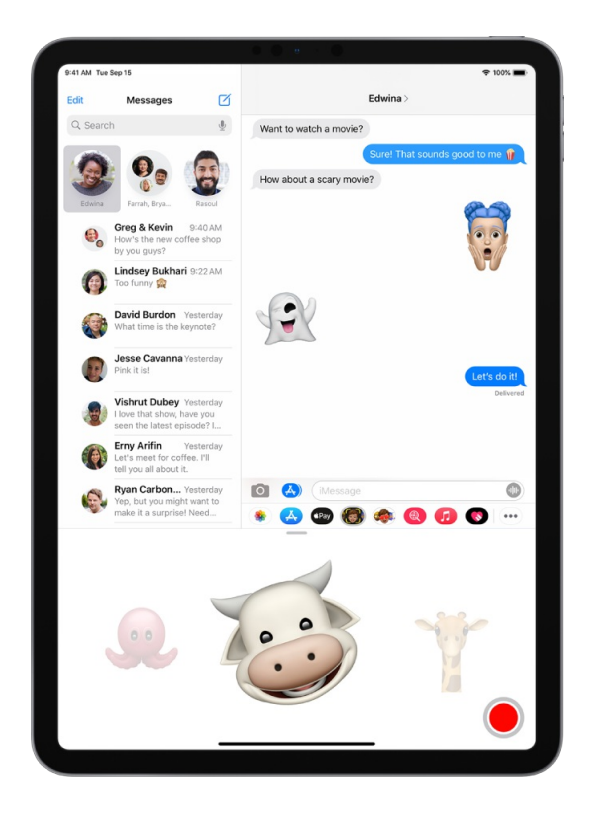

2. Tap  $\bullet$  to record your facial expressions and voice.

Tap Replay to review your message.

3. Tap  $\bullet$  to send your message or  $\bullet$  to cancel.

You can also take a picture or video of yourself as a Memoji, decorate it with stickers, then send it; see Add camera effects to a photo or video. Or you can become a Memoji in a FaceTime conversation.

## Send a Digital Touch effect in Messages on iPad

In an iMessage conversation in the Messages app  $\bigcirc$ , you can use Digital Touch to send animated sketches, taps, kisses, heartbeats, and more. You can even add a Digital Touch effect to a photo or video.

## Send a sketch

- 1. Tap  $\bullet$  in the app drawer.
- 2. Tap the color dot to choose a color, then draw with one finger.

You can change the color, then start drawing again.

3. Tap  $\bullet$  to send your sketch, or tap  $\bullet$  to delete it.

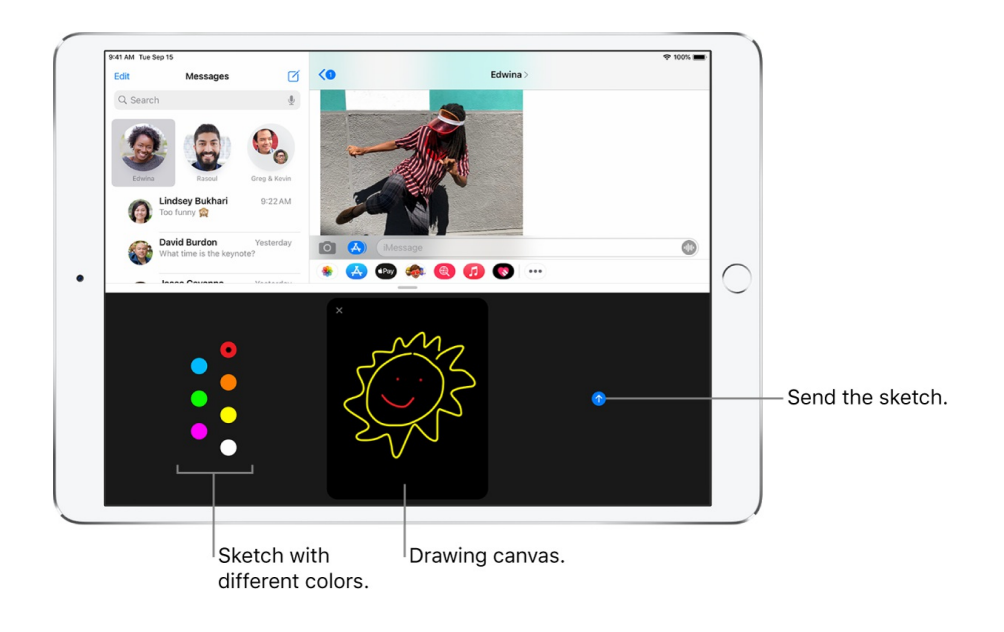

## Express your feelings

- 1. Tap  $\bigcirc$  in the app drawer.
- 2. Send one of the following animations using gestures on the canvas. Your feelings are sent automatically when you finish the gesture:
	- *Tap:* Tap with one finger to create a burst of color. You can change the color, then tap again.
	- *Fireball:* Touch and hold with one finger.
	- *Kiss:* Tap with two fingers.
	- *Heartbeat:* Touch and hold with two fingers.
	- *Heartbreak:* Touch and hold with two fingers until you see a heartbeat, then drag down to break the heart.

## Add a Digital Touch effect to a photo or video

- 1. Tap  $\bullet$  in the app drawer.
- 2. Tap $\Phi$ .
- 3. Tap  $\bigcirc$  to take a photo or  $\bigcirc$  to record a video.
- 4. Add a Digital Touch effect, such as a sketch or kiss.
- 5. Tap  $\bigcirc$  to send your message, or tap  $\bigcirc$  to delete it.

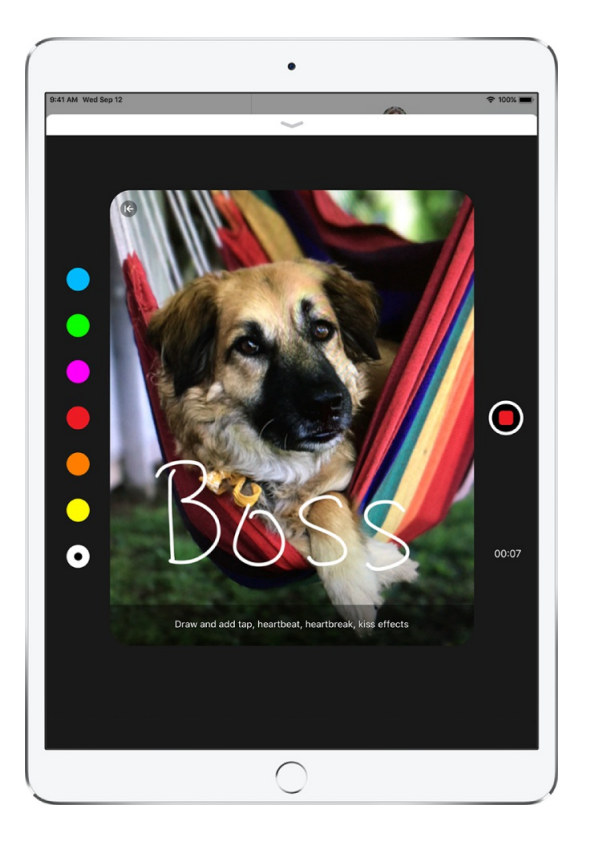

## Send and receive money with Apple Pay on iPad (U.S. only)

In the Messages app  $\Box$ , you can use Apple Pay to send and receive money quickly and easily. There's no app to download, and you can use the cards you already have with Apple Pay.

When you receive money in Messages, it's added to your Apple Cash card. See Set up and use Apple Cash on iPad (U.S. only).

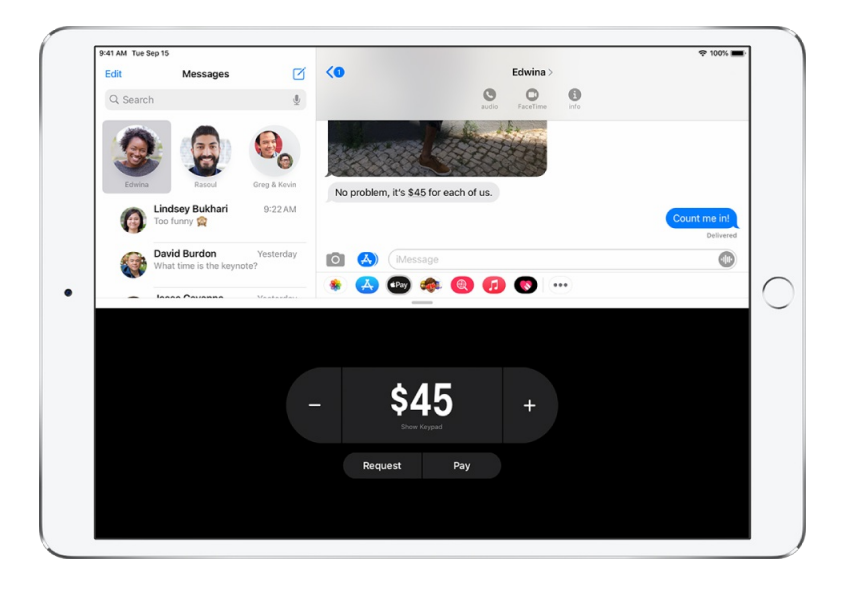

*Note:* Before you send or receive payments with Apple Pay, you need to agree to the terms and conditions of this service.

### Send a payment in Messages

**Ask Siri.** Say something like: "Apple Pay 75 dollars to Phillip for the zipline tour" or "Send 15 dollars to Kim for lunch with Apple Pay." Learn how to ask Siri.

You can also do the following:

1. In an iMessage conversation, tap  $\left( \mathbb{R} \right)$ , then enter the amount.

**Tip:** If there's an underlined monetary amount in a message, tap it to preset the payment.

- 2. Tap Pay, then add a comment if you want.
- 3. To complete the payment, tap  $\odot$ , then authenticate the payment with Face ID (supported models), Touch ID (supported models), or your passcode.

The payment is made with Apple Cash if your balance has sufficient funds.

You can cancel a payment that hasn't been accepted. Tap the payment bubble, then tap Cancel Payment.

### Request a payment

**Ask Siri.** Say something like: "Ask Kim for 26 dollars with Apple Pay." Learn how to ask Siri.

You can also do the following:

1. In an iMessage conversation, tap  $O(2n)$ .

2. Enter the amount, then tap Request.

Apple Cash and sending and receiving payments through Apple Pay are services provided by Green Dot Bank, member FDIC.

## Change message notifications on iPad

In Settings  $\circledast$ , you can set up and manage notifications for the Messages app  $\circledast$  and filter unknown senders.

### Manage notifications for messages

- 1. Go to Settings  $\circledast$  > Notifications > Messages.
- 2. Choose options, including the following:
	- Turn Allow Notifications on or off.
	- Set the position and locations of message notifications.
	- Choose the alert sound for message notifications.
	- Choose when message previews should appear.

See View and respond to notifications on iPad.

### Set the alert sound for messages

- 1. Go to Settings  $\circledast$  > Sounds.
- 2. Tap Text Tone, then do one of the following:
	- Tap a sound below Alert Tones.
	- Tap Tone Store to download an alert sound from the iTunes Store.

#### See Change or turn off iPad sounds.

#### Assign a different ringtone to a contact

- 1. Open Contacts, then select a contact.
- 2. Tap Edit, then tap Text Tone.
- 3. Choose an option below Alert Tones.

To allow alerts for messages sent by this contact even when Do Not Disturb is on, turn on Emergency Bypass.

### Mute notifications for a conversation

- 1. In the Messages list, swipe left on the conversation.
- 2. Tap Hide Alerts.

## Block, filter, and report messages on iPad

In the Messages app  $\Box$ , you can block unwanted messages, filter messages from unknown senders, and report spam or junk messages.

### Block messages from a specific person or number

- 1. In a Messages conversation, tap the name or number at the top of the conversation, then tap **a**t the top right.
- 2. Tap info.
- 3. Scroll down, then tap Block this Caller.

To view and manage your list of blocked contacts and phone numbers, go to Settings  $\circledast$  > Messages > Blocked [Contacts.](https://support.apple.com/HT201229) See the Apple Support article Block phone numbers, contacts, and emails on your iPhone, iPad, or iPod touch.

### Filter iMessage messages from unknown senders

Filtering messages from unknown senders turns off iMessage notifications from senders who aren't in your contacts and sorts the messages into the Unknown Senders tab in the Messages list.

- 1. Go to Settings  $\circledast$  > Messages.
- 2. Turn on Filter Unknown Senders.

*Note:* You can't open any links in a message from an unknown sender until you add the sender to your contacts or reply to the message.

### Report spam or junk messages

With iMessage, a message you receive from someone who isn't saved in your contacts might be identified as possible spam or junk. You can report these messages to Apple.

In the message, tap Report Junk, then tap Delete and Report Junk.

The sender's information and the message are sent to Apple, and the message is permanently deleted from your device.

*Note:* Reporting junk or spam doesn't prevent the sender from sending messages, but you can block the number to stop receiving them.

To report spam or junk messages you receive with SMS or MMS, [contact](https://support.apple.com/HT204039) your carrier.

## Delete messages on iPad

In the Messages app  $\Box$ , you can delete messages and entire conversations. You can't recover a deleted conversation.

With Messages in iCloud, anything you delete from iPad is also deleted from your other Apple devices where Messages in iCloud is turned on. See Use Messages in iCloud.

## Delete a message

- 1. Touch and hold a message bubble, then tap More.
- 2. Select the message bubbles you want to delete, then tap  $\frac{m}{n}$ .

### Delete a conversation

- 1. In the Messages list, swipe left on the conversation.
- 2. Tap Delete.

# **Music**

## Get music on iPad

Use the Music app **t** to enjoy music stored on iPad as well as music streamed over the internet. With an optional Apple Music subscription, you can listen to millions of songs ad-free and discover music together with friends.

**WARNING:** For important information about avoiding hearing loss, see Important safety information for iPad.

Get music to play on iPad in the following ways:

*Become an Apple Music subscriber:* With a subscription and a Wi-Fi or cellular connection, stream as much music as you like from the Apple Music catalog and your music library. You can download songs, albums, and playlists, and share music with your friends. See Subscribe to Apple Music on iPad.

*Note:* Services and features aren't available in all countries or regions, and features may vary by region. Additional charges may apply when using a cellular connection.

- *Participate in Family Sharing:* Purchase an Apple Music Family membership, and everyone in your Family Sharing group can enjoy Apple Music. See Share subscriptions and iCloud storage with family members on iPad.
- *Purchase music from the iTunes Store:* See Get music, movies, and TV shows in the iTunes Store on iPad.
- *Sync music with Music (macOS 10.15 or later) or iTunes (macOS 10.14 or earlier and Windows PCs) on your computer:* See Sync iPad with your computer.
- *Listen to Apple Music radio:* Apple Music radio offers three worldwide radio stations broadcasting live on Apple Music—Apple Music 1, Apple Music Hits, and Apple Music Country. Apple Music radio is available on Apple and Android devices as well as popular web browsers at [music.apple.com](https://music.apple.com).

## View albums, playlists, and more in Music on iPad

In the Music app  $\Omega$ , the library includes music you added or downloaded from Apple Music, music and videos you synced to iPad, TV shows and movies you added from Apple Music, and your iTunes Store purchases.

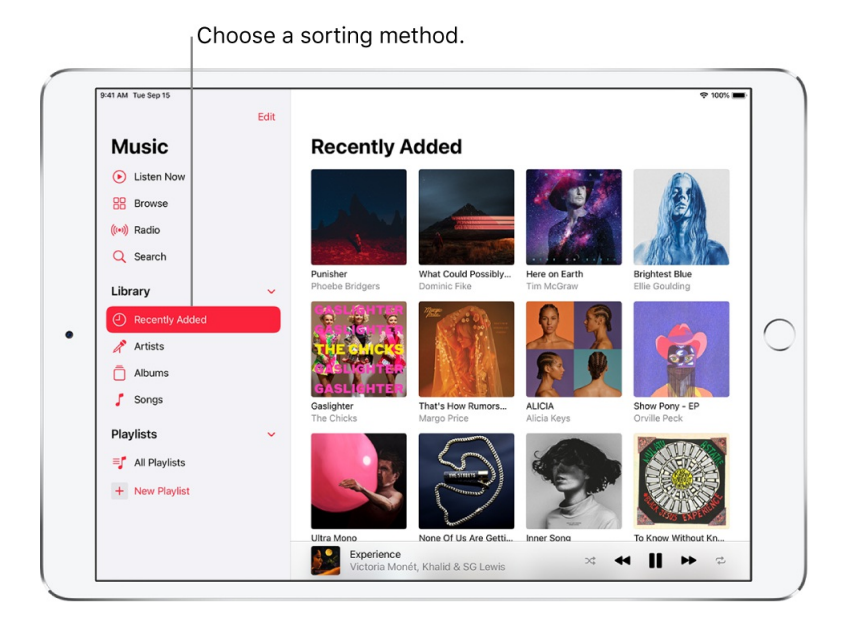

## Browse and play your music

- 1. Under the Library heading in the sidebar, tap a category, such as Albums or Songs; tap Downloaded to view only music stored on iPad.
- 2. Type in the search field to filter your results and find what you're looking for.
- 3. Tap an item, then tap Play, or tap Shuffle to shuffle an album or playlist.

You can also touch and hold the album art, then tap Play.

To change the list of categories, tap Edit in the sidebar, then select categories you'd like to add, such as Genres and Compilations. Tap any existing categories to remove them.

### Sort your music

- 1. Under the Library heading in the sidebar, tap Playlists, Albums, Songs, TV & Movies, or Music Videos.
- 2. Tap Sort, then choose a sorting method, such as title, artist, recently added, or recently played.

### Play music shared on a nearby computer

If a computer on your network shares music through Home Sharing, you can stream its music to your iPad.

- 1. Go to Settings  $\circledast$  > Music, tap Sign In below Home Sharing, then sign in with your Apple ID.
- 2. Open the Music app  $\Box$ , tap Edit in the sidebar, select Home Sharing, then tap Done.
- 3. Tap Home Sharing, then choose a shared library.

### Remove Apple Music songs from iPad

Go to Settings  $\circledast$  > Music, then turn off Sync Library.

The songs are removed from iPad, but remain in iCloud. Music you purchased or synced also remains.

## Play music on iPad

Use Now Playing in the Music app  $\Omega$  to show lyrics and play, pause, skip, shuffle, and repeat songs. You can also use Now Playing to view album art and choose what plays next in the queue.

## Control playback

Tap the player at the bottom right to show the Now Playing screen, where you can use these controls:

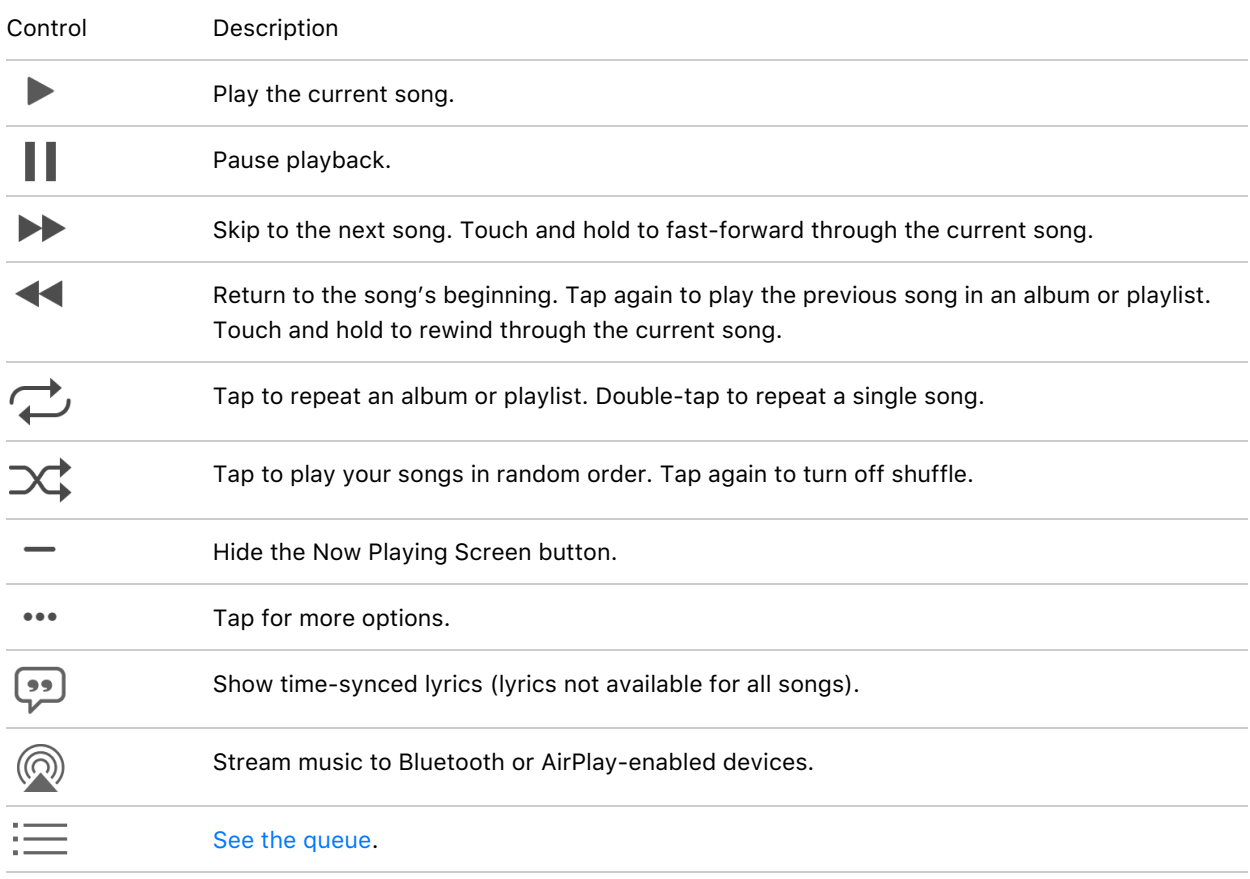

### Tap to hide Now Playing.

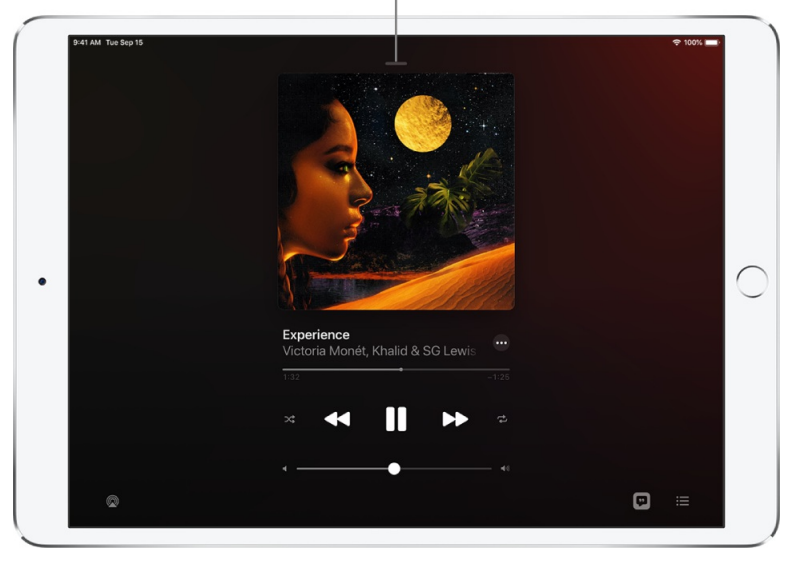

## Adjust the volume, see song details, and more

The Now Playing screen contains additional options for controlling and accessing music.

*Adjust volume:* Drag the volume slider.

You can also use the volume buttons on the side of iPad.

- *Navigate to the artist, album, or playlist:* Tap the artist name below the song title, then choose to go to the artist, album, or playlist.
- *Scrub to any point in a song:* Drag the playhead.

### See time-synced lyrics

Time-synced lyrics appear for many songs in Apple Music.

Tap the player to open Now Playing, then tap  $\mathbb{F}$ . Lyrics scroll in time with the music.

To hide lyrics, tap  $\mathbb{P}$ .

**Tip:** Tap a specific lyric—the first line of the chorus, for example—to go to that part of the song.

To see all of a song's lyrics, tap ..., then tap View Full Lyrics.

*Note:* You need an Apple Music subscription to view lyrics.

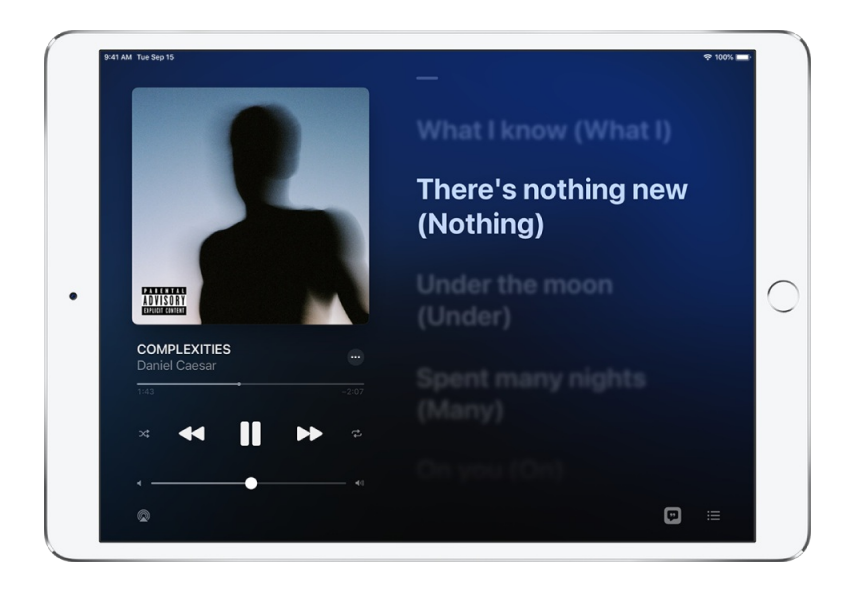

### Share lyrics

In iPadOS 14.5 and later, you can share up to 150 characters of a song's lyrics if time-synced lyrics are available.

1. Tap the player to open Now Playing.

2. Tap •••, then tap Share Lyrics.

You can also touch and hold a lyrics line to open the sharing screen.

3. Tap the first and last lyrics you want to share, then choose a sharing option.

*Note:* You need an Apple Music subscription to share lyrics.

### Report a concern

To report a concern about time-synced lyrics, touch and hold a lyrics line, then tap Report a Concern at the bottom of the screen.

### Get audio controls from the Lock Screen or when using another app

Open Control Center, then tap the audio card.

### Stream music to Bluetooth or AirPlay-enabled devices

- 1. Tap the player to open Now Playing.
- 2. Tap  $\mathcal{Q}_i$ , then choose a device.

See Play audio on HomePod, Apple TV, or a smart TV.

*Note:* You can play the same music on multiple AirPlay 2-enabled devices, such as two or more HomePod speakers. You can also pair two sets of AirPods to one iPad and enjoy the same song or movie along with a friend. See Control audio on multiple AirPlay 2-enabled devices and Share audio with AirPods and Beats headphones.

## Queue up your music on iPad

Use the queue in the Music app  $\boldsymbol{\Omega}$  to see a list of upcoming songs, add songs and videos to the queue, and see what you've recently played.

### Use the queue

- 1. Tap the player to open Now Playing.
- 2. Tap  $\equiv$ , then tap a song to play it and the songs that follow.

To reorder the list, drag  $\equiv$ .

3. Tap  $\equiv$  again to hide the queue.

<span id="page-50-0"></span>By default, if you're an Apple Music subscriber, Autoplay adds music similar to what you last played to the end of the queue. To turn off Autoplay, tap  $\infty$ .

*Note:* When you turn off Autoplay on a device that uses your Apple ID—your iPad, for example— Autoplay is turned off on all other devices that use the same Apple ID.

### Add music and videos to the queue

When browsing or playing music, touch and hold a song, album, playlist, or video, then choose an option.

- *Add music right after the currently playing item:* Tap Play Next.
- *Add music to the end of the queue:* Tap Play Last.

**Tip:** If you're using HomePod to stream music and your friends are on the same Wi-Fi network, they can add and reorder items in the queue. To learn more about HomePod speaker access, see the [HomePod](https://support.apple.com/guide/homepod/welcome/) User Guide.

### See what you've recently played

- 1. Tap the player to open Now Playing.
- 2. Tap  $\equiv$ , then swipe down to see your playing history.

To play a song in the history, tap it. To remove your playing history, tap Clear.

## Listen to broadcast radio on iPad

You can play thousands of broadcast radio stations on iPad.

- *Ask Siri:* Summon Siri, then say something like, "Play Wild 94.9" or "Tune in to ESPN Radio."
- *Search for a station:* Tap Search in the sidebar, enter the station in the search field, then tap a result to play the station.

You can search for stations by name, call sign, frequency, and nickname.

*Choose a station:* Tap Radio, swipe up, then choose a station below the Local Broadcasters or International Broadcasters heading.

*Note:* You don't need a subscription to Apple Music to listen to broadcast radio. Broadcast radio isn't available in all countries or regions and not all stations are available in all countries or regions.

## Apple Music

## Subscribe to Apple Music on iPad

Apple Music is an ad-free streaming music service that lets you listen to millions of songs and your music library. As a subscriber, you can listen any time—online or off—and create your own playlists, get personalized recommendations, see music your friends are listening to, watch exclusive video content, and more.

*Note:* Apple Music features may vary by country or region. Learn what's [available](https://support.apple.com/HT204411) in your country or region.

### **Subscribe to Apple Music**

You can subscribe to Apple Music when you first open the Music app **D**; to subscribe later, go to Settings  $\otimes$  > Music, then tap Start Free Trial. Subscribers get access to the full Apple Music catalog, expert recommendations, and on-demand radio stations.

You can optionally purchase a family subscription that lets you and up to five other family members enjoy unlimited access to Apple Music on their devices. Qualified students can purchase a student subscription at a discounted price. See the Apple Support article Get an Apple Music student [subscription.](https://support.apple.com/HT205928)

New subscribers can start a trial and cancel at any time. If you end your Apple Music subscription, you can no longer stream Apple Music songs or play Apple Music songs you downloaded.

For information about combining your Apple [subscriptions,](https://support.apple.com/HT211659) see the Apple Support article Bundle Apple subscriptions with Apple One.

#### **Show or hide subscription features**

Go to Settings  $\circledast$  > Music, then turn Show Apple Music on or off.

#### **Choose cellular data options for Music**

On iPad (Wi-Fi + Cellular models), go to Settings @ > Music > Cellular Data, turn on Cellular Data, then do any of the following:

- Turn streaming on or off.
- Choose High Quality Streaming.

High Quality Streaming uses more cellular data and songs may take longer to start playing.

Allow downloading music over cellular.

#### **Edit your subscription**

You can change your subscription plan or cancel your subscription.

- 1. Tap Listen Now in the sidebar, then tap  $\bigcirc$  or your profile picture.
- 2. Tap Manage Subscription.

If you're not a subscriber, you can use Music to listen to music synced to iPad from a Mac or a Windows PC, play and download previous iTunes Store purchases, and listen to Apple Music 1 for free.

### Find new music with Apple Music on iPad

In the Music app  $\Box$ , browse new and noteworthy music, music videos, playlists, and more.

#### **Browse Apple Music**

Tap Browse to find new music. Do any of the following:

- *Explore featured music:* Swipe through featured songs and videos at the top of the Browse screen.
- *Browse playlists created by music experts:* Tap one of the many playlists created by music experts.
- *Explore new music:* Swipe through the songs found under New Music, or tap See All.
- *Play music that matches your mood:* Tap a mood, such as Feel Good, Romance, or Party, then tap a playlist.
- *See what's hot:* Tap a song under the Best New Songs heading. Swipe left to see more songs, or tap See All.
- *Listen to the top songs from around the world:* Tap one of the Daily Top 100 playlists. These playlists reflect the day's most popular songs in countries across the globe.
- *Listen to tracks from upcoming albums:* Tap an album under Coming Soon, then tap an available song to play it.
- *Browse your favorite categories:* Tap Categories, choose a category, then tap a featured playlist, song, album, artist, radio station, or music video to enjoy music handpicked by music experts.
- *Play the day's most popular songs:* Tap Charts, then tap a song, playlist, album, or music video to play it. Tap All Genres at the top of the screen to see the top songs and music videos in a genre you choose.
- *Watch music videos:* Tap Music Videos, then tap a featured music video or playlist of music videos.

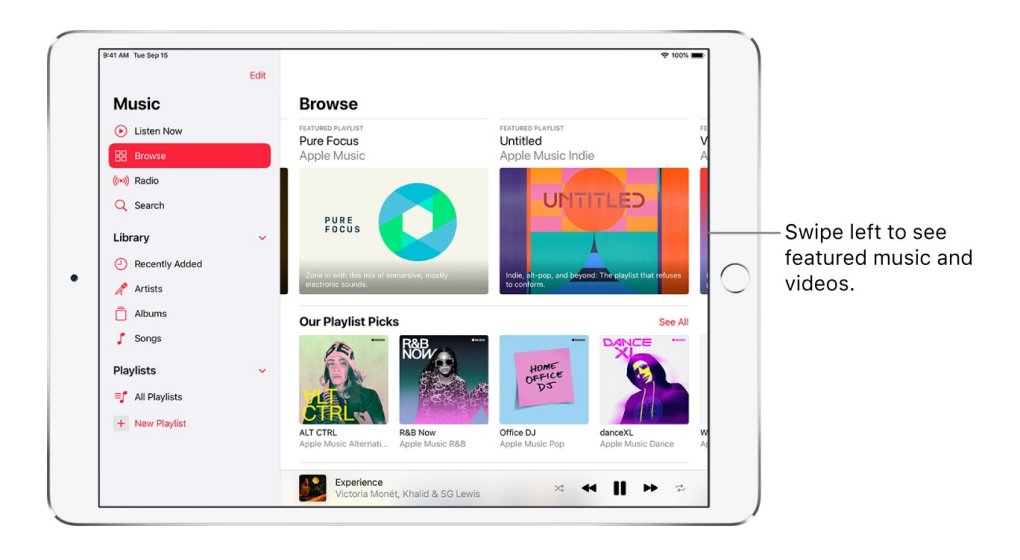

## Add music to iPad and listen offline

In the Music app **D**, Apple Music subscribers can add and download songs and videos from Apple Music. You can stream music you add to iPad when you have an internet connection. To play music when you're not connected to the internet, you must first download it.

### **Add music from Apple Music to your library**

Do any of the following:

- Touch and hold a song, album, playlist, or video, then tap Add to Library.
- When viewing the contents of an album or playlist, tap  $\oplus$  near the top of the screen to add the album or playlist, or tap ..., then tap Add to Library to add individual songs.
- On the Now Playing screen, tap •••, then tap Add to Library.

To delete music from the library, touch and hold the song, album, playlist, or music video, then tap Delete from Library.

Music you add to your iPad is also added to other devices if you're signed in to the iTunes Store and App Store using the same Apple ID and have Sync Library turned on (go to Settings  $\circledast$  > Music, then turn on Sync Library).

### **Add music to a playlist**

- 1. Touch and hold an album, playlist, song, or music video.
- 2. Tap Add to a Playlist, then choose a playlist.

### **Download music from Apple Music to your iPad**

*Download a song, album, or playlist:* Touch and hold music you've added to your library, then tap Download.

After you've added a playlist or album, you can also tap  $\overline{\Psi}$  at the top of the screen.

*Note:* You must turn on Sync Library to download music from Apple Music to your library (go to Settings  $\circledast$  > Music, then turn on Sync Library).

*Always download music:* Go to Settings > Music, then turn on Automatic Downloads.

Songs you add are automatically downloaded to iPad.

*See download progress:* In the Library menu, tap Downloaded Music, then tap Downloading.

### **Manage storage space**

- *Free up music storage:* If iPad is low on storage space, you can automatically remove downloaded music that you haven't played in a while. Go to Settings  $\circledast$  > Music > Optimize Storage.
- *Remove music and videos stored on iPad:* Touch and hold a song, album, playlist, music video, TV show, or movie that you've downloaded. Tap Remove, then tap Remove Downloads.

The item is removed from iPad, but not from iCloud Music Library.

*Remove all songs or certain artists from iPad:* Go to Settings > Music > Downloaded Music, tap Edit, then tap  $\bigcirc$  next to All Songs or the artists whose music you want to delete.

### See recommended music on iPad

In the Music app  $\Box$ , Listen Now helps you play and discover your favorite albums, playlists, interviews, and personal mixes, based on your taste.